## 目次

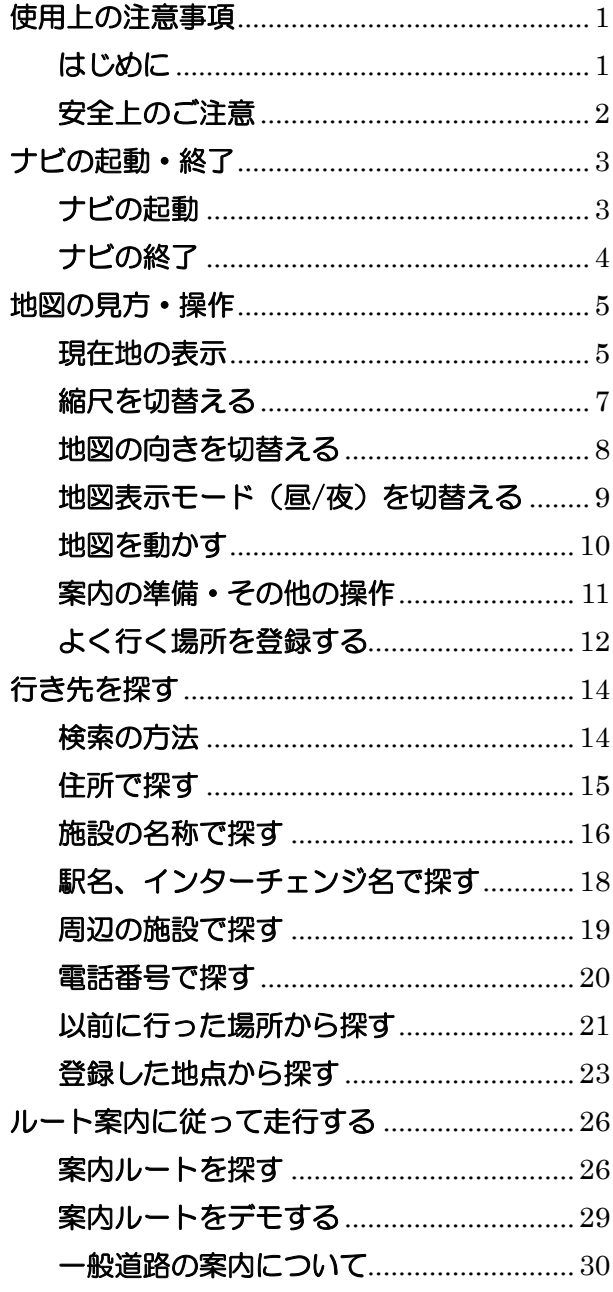

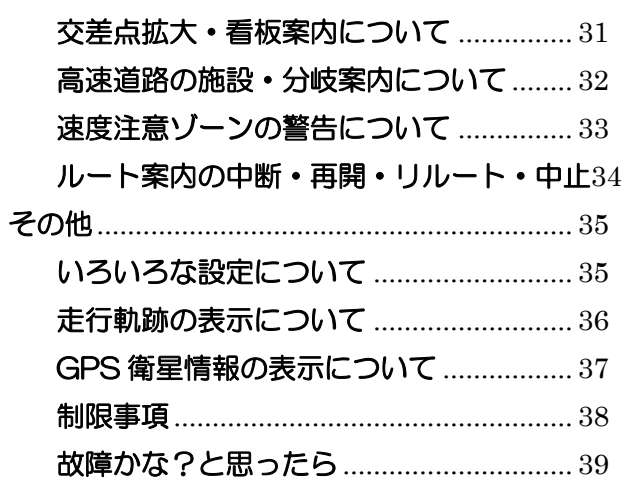

### <span id="page-1-1"></span><span id="page-1-0"></span>はじめに

お買い求めいただき誠にありがとうございます。

ご使用になる前にこの取扱説明書をお読みになり、十分内容をご理解いただいた後に操作を行 って下さい。

本製品は、お客様の走行の補助として地図や音声で案内することを目的としております。

実際の交通規制と異なる場合や、お客様のお好みのルート案内をしない場合もございます。

地図は Open Street Map(以下 OSM)を使用しております。

OSM は道路地図等の地理情報データを誰でも利用できるよう、フリーの地理情報データを作成 することを目的としたプロジェクトです。

この取扱説明書では、製品を安全に正しくお使いいただくために「警告事項」と「注意事項」を 明記しています。その意味は、次のようになっています。内容をよくご理解の上、本文をお読み 下さい。

#### 「警告事項」

 この内容を無視して誤った使い方をすると、人が死亡または重傷を負う可能性が想定されま す。十分ご注意下さい。

「注意事項」

 この内容を無視して、誤った使い方をすると、人が損害を負ったり、物的損害が発生したりしま す。ご注意下さい。

※ 本書に記載されている各画面と実際の画面が、多少異なる場合があります。

※ 製品の仕様変更等により予告なく変更する場合があります。ご了承下さい。

### <span id="page-2-0"></span>安全上のご注意

#### 警告事項

- ●車両等でご使用になる場合、運転者は車両の走行中に本機の操作、画面の注視をしないで下 さい。運転中の操作は前方不注意となり事故の原因となります。必ず安全な場所に車両を停 車させてから操作を行うか、同乗者に操作を依頼して下さい。
- ●車両等でご使用になる場合、本機のルートおよびその案内は、あくまで目安であり、安全を 最優先に、実際の交通規制に従って走行して下さい。無理にナビの案内に従って走行すると 事故の原因になるのでご注意下さい。
- 歩行中に本機をご使用になるのは、交通事故やケガの原因となり危険です。 必ず安全な場所 に立ち止まってご使用下さい。
- ●本機に万一異音、異臭、出火、発熱等の異常が起こりましたら、直ちに使用を中止し、必ず お買い上げになった販売店にご相談下さい。そのまま使用を続けると、事故、火災、感電の 原因となります。
- ●本機設置にあたっては、金属片等の異物が無いことを十分確認してから、電源プラグを差し 込んで下さい。異物が付着しているとショートが起こり、故障、火災の原因となるのでご注 意下さい。

#### 注意事項

- ●本機は精密電子機器です、分解したり、改造したりしないで下さい。破損、事故、火災、感 電の原因となります。
- ●本機の車両等への取り付けは、安全な場所で行い、視界、運転操作、エアバッグの動作を妨 げる場所には取り付けないで下さい。
- GPS は、米国国防総省により運用されていますが、GPS の精度低下や故障によって生じる 不都合に関しては、一切責任を負いません。

<span id="page-3-1"></span><span id="page-3-0"></span>ナビの起動

#### 電源を入れた直後のトップ画面から「ナビゲーション」マークをタッチして下さい。 タイトル画面が表示されます。

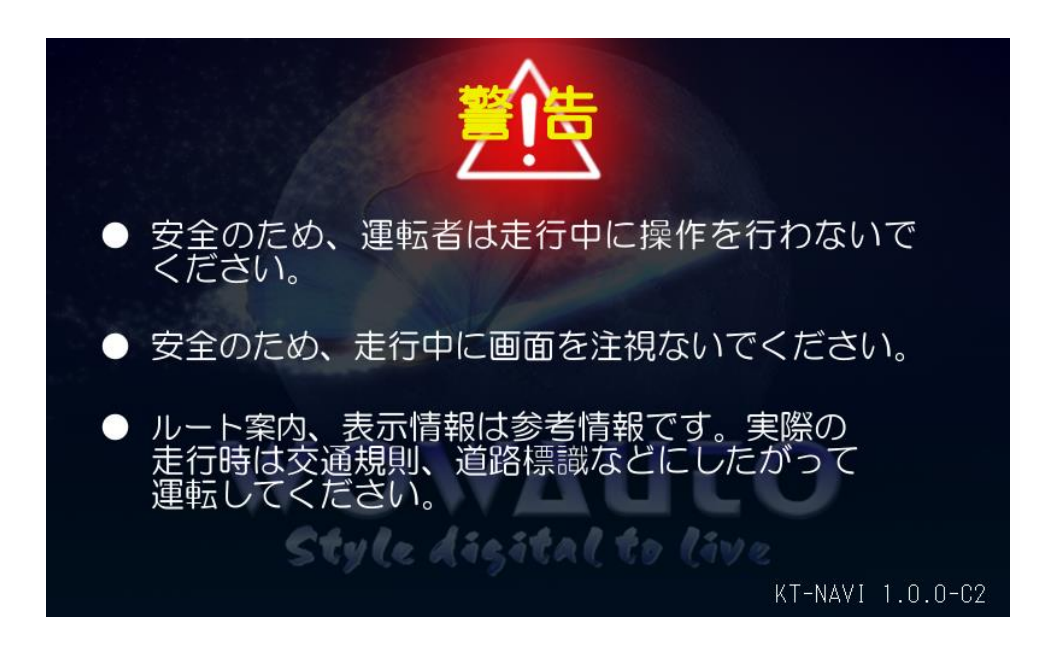

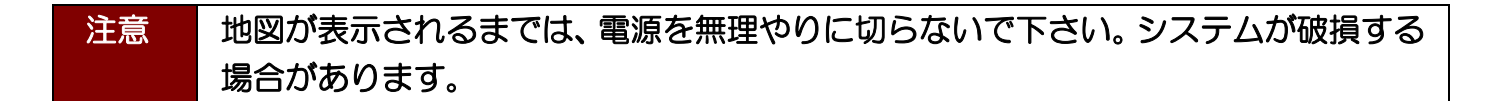

<span id="page-4-0"></span>ナビの終了

 地図画面で[MENU ボタン]をタッチし、検索メニューを表示します。 検索メニューで[終了ボタン]をタッチすると、ナビは終了します。

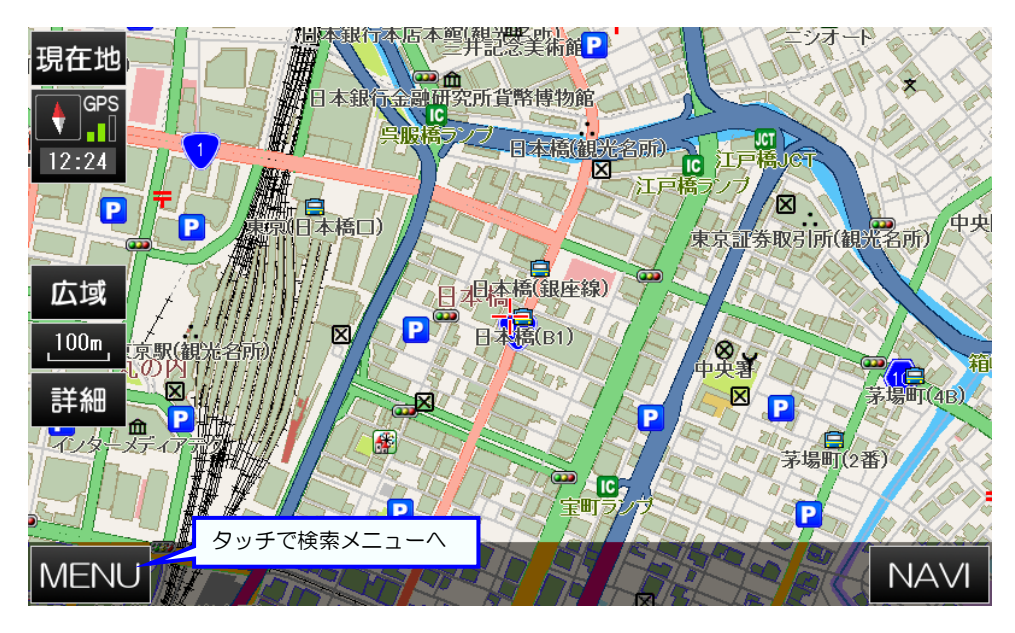

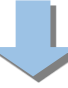

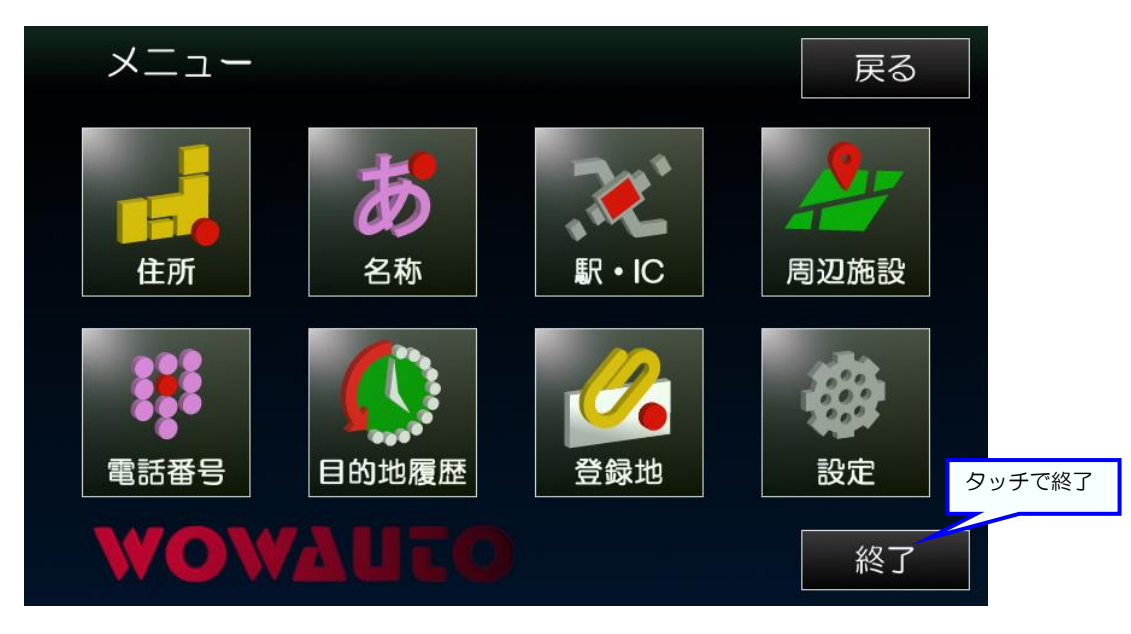

### <span id="page-5-1"></span><span id="page-5-0"></span>現在地の表示

 地図画面が表示されると、自動的に GPS 電波を受信して現在位置の地図が表示されます。 GPS 電波が受信できない場合は、最後に表示していた位置の地図が表示されます。 [現在地ボタン]をタッチすると「GPS 衛星を捕捉中です」画面が表示され、GPS 電波の受信を 行います。受信可能となると地図上に現在地を表示します。

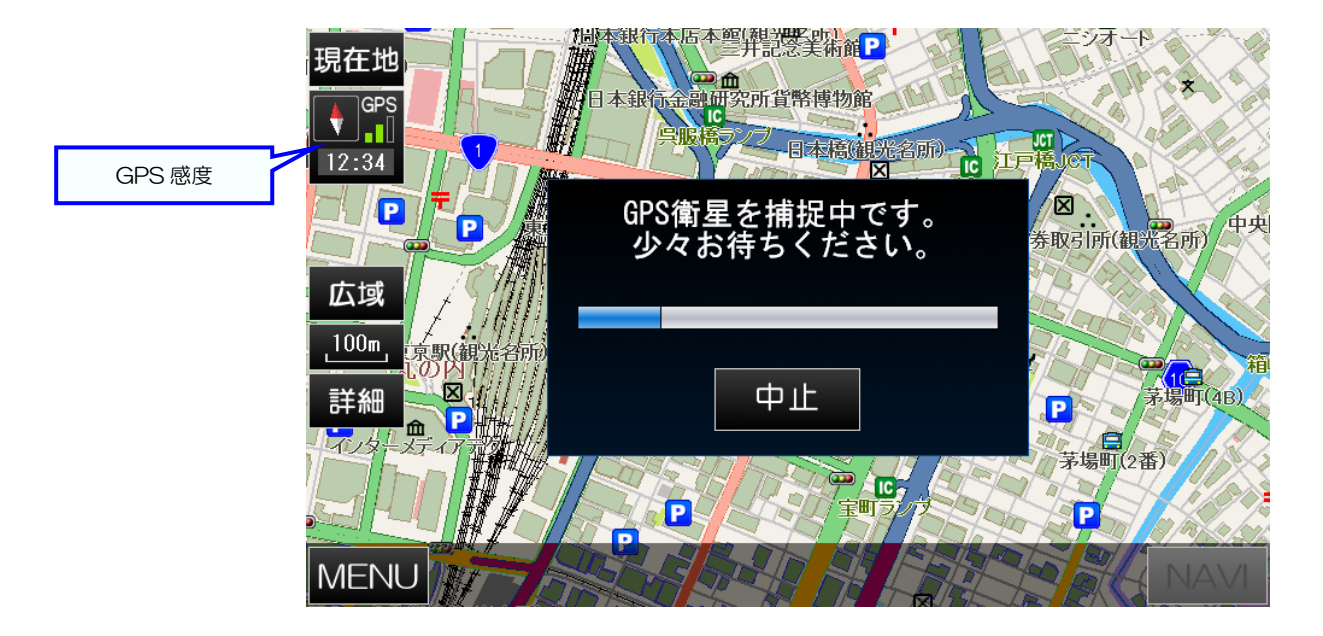

メモ GPS 衛星の捕捉中に[中止ボタン]をタッチすると、GPS 衛星補足を中止できます。

GPS の状態は、[GPS 感度]で表示しています。

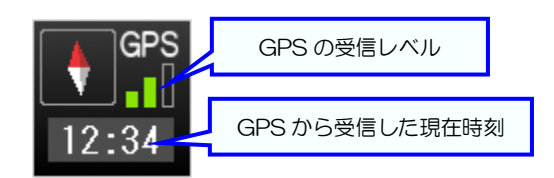

 メモ GPS 受信の注意事項 ● お買い上げ時、または長期間使用しなかった時は、受信に数分から数十分かかることが あります。 ● 通常の使用時には、GPS 電波の受信に数秒から数分かかります。 ● 初期の GPS の受信に時間がかかる場合は、屋外のできるだけ見晴らしの良い場所で受 信を行って下さい。

現在地には、以下の自車マークが表示されます。状態により表示が以下の様になります。

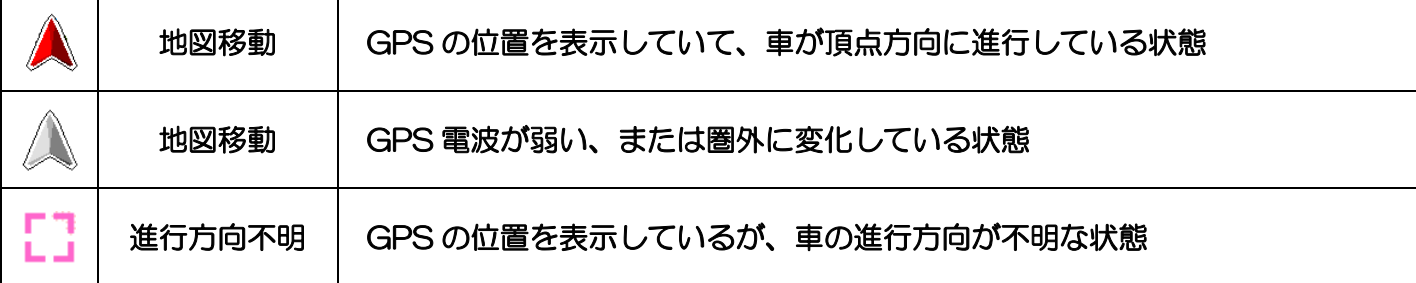

地図上の見たい地点をタッチすると、タッチした地点を中心とした表示になり、「地図移動」状態 のマークになります。

検索機能により地図表示した場合も、同様に「地図移動」状態のマークになります。

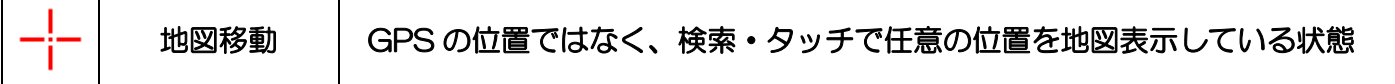

 メモ GPS の位置は誤差が生じる場合があります。その誤差を補正する機能として、直近の 道路上の位置に修正する機能を搭載しています。 トンネル内に入った場合、GPS 電波が受信できなくなります。この場合トンネル進入 時の速度を基準にトンネル内を仮想ルート走行する機能を搭載しています。

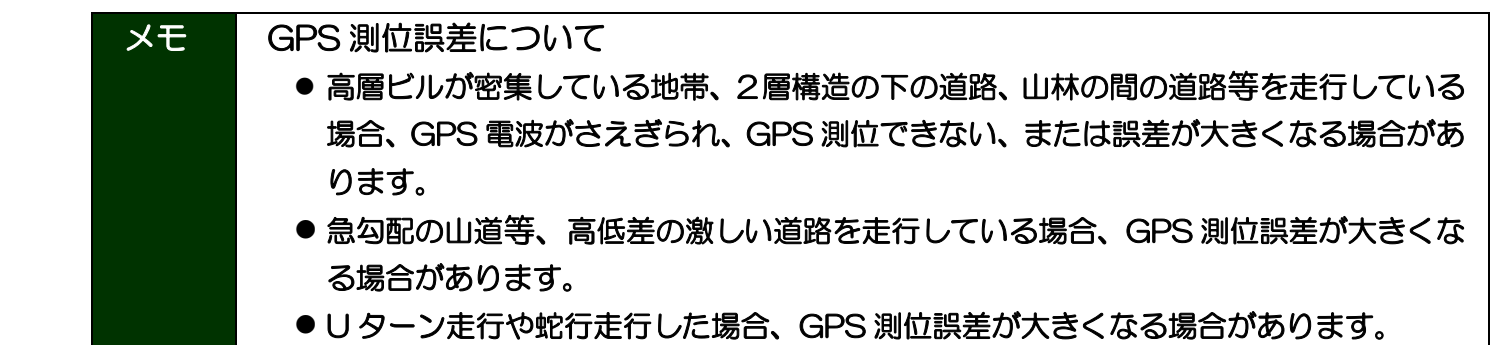

## <span id="page-7-0"></span>縮尺を切替える

### 地図の縮尺を変える場合は、[広域ボタン]または[詳細ボタン]をタッチして下さい。 [縮尺値]には、現在表示している地図の縮尺が表示されます。

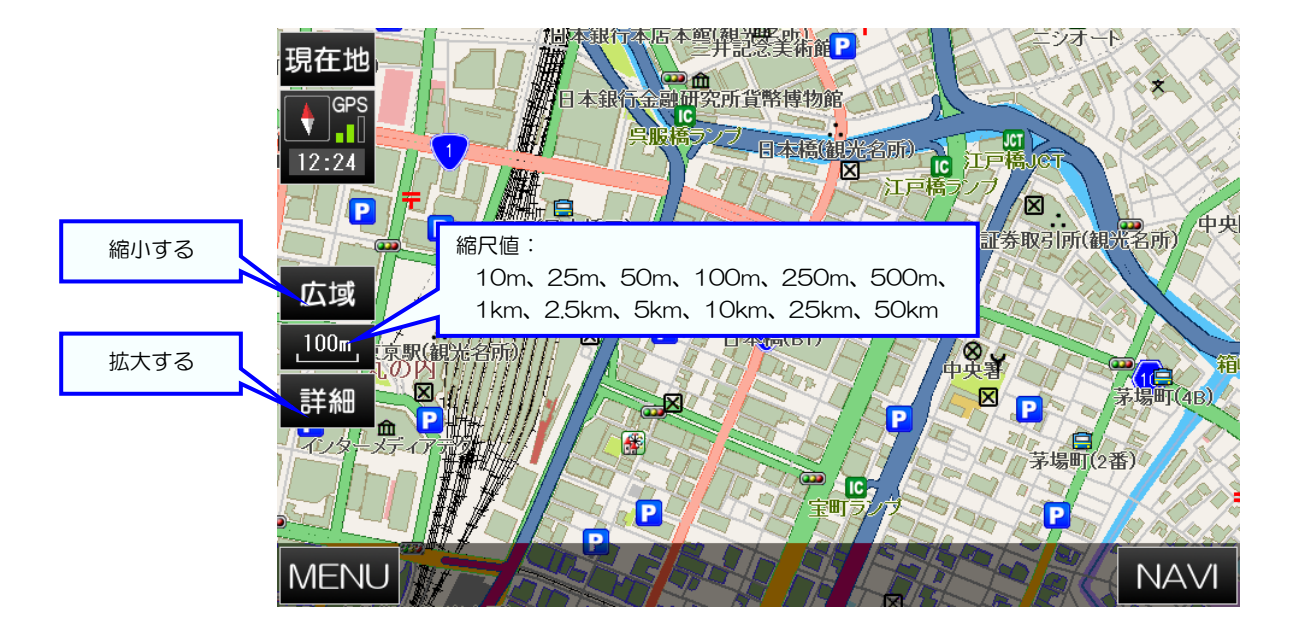

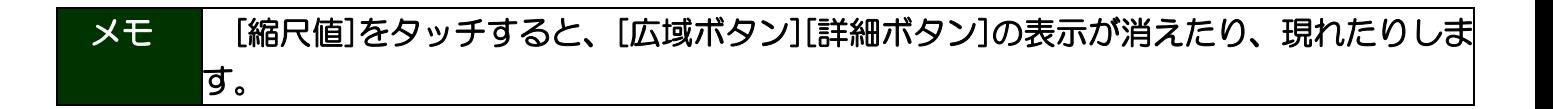

## <span id="page-8-0"></span>地図の向きを切替える

[方位&3D 表示変更ボタン]をタッチすると、表示している地図の向きが変わります。

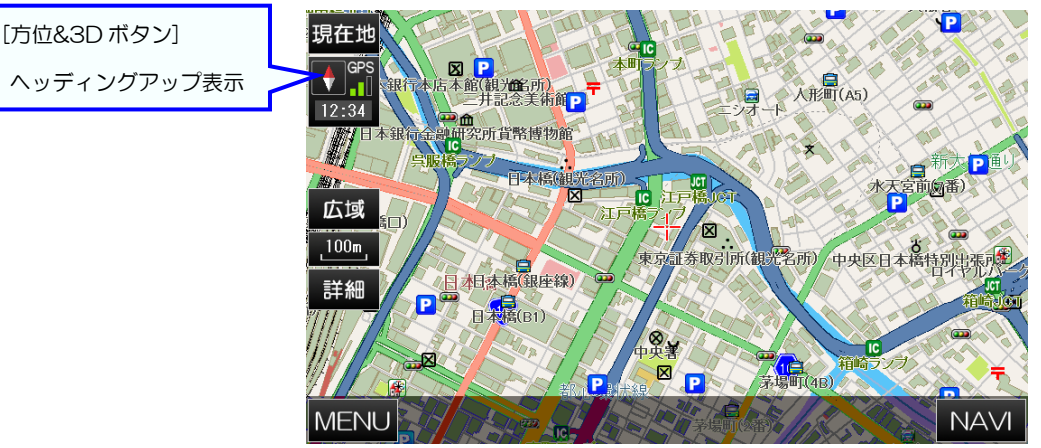

自車の方向が地図の上 側になるように、地図 を自動回転する。

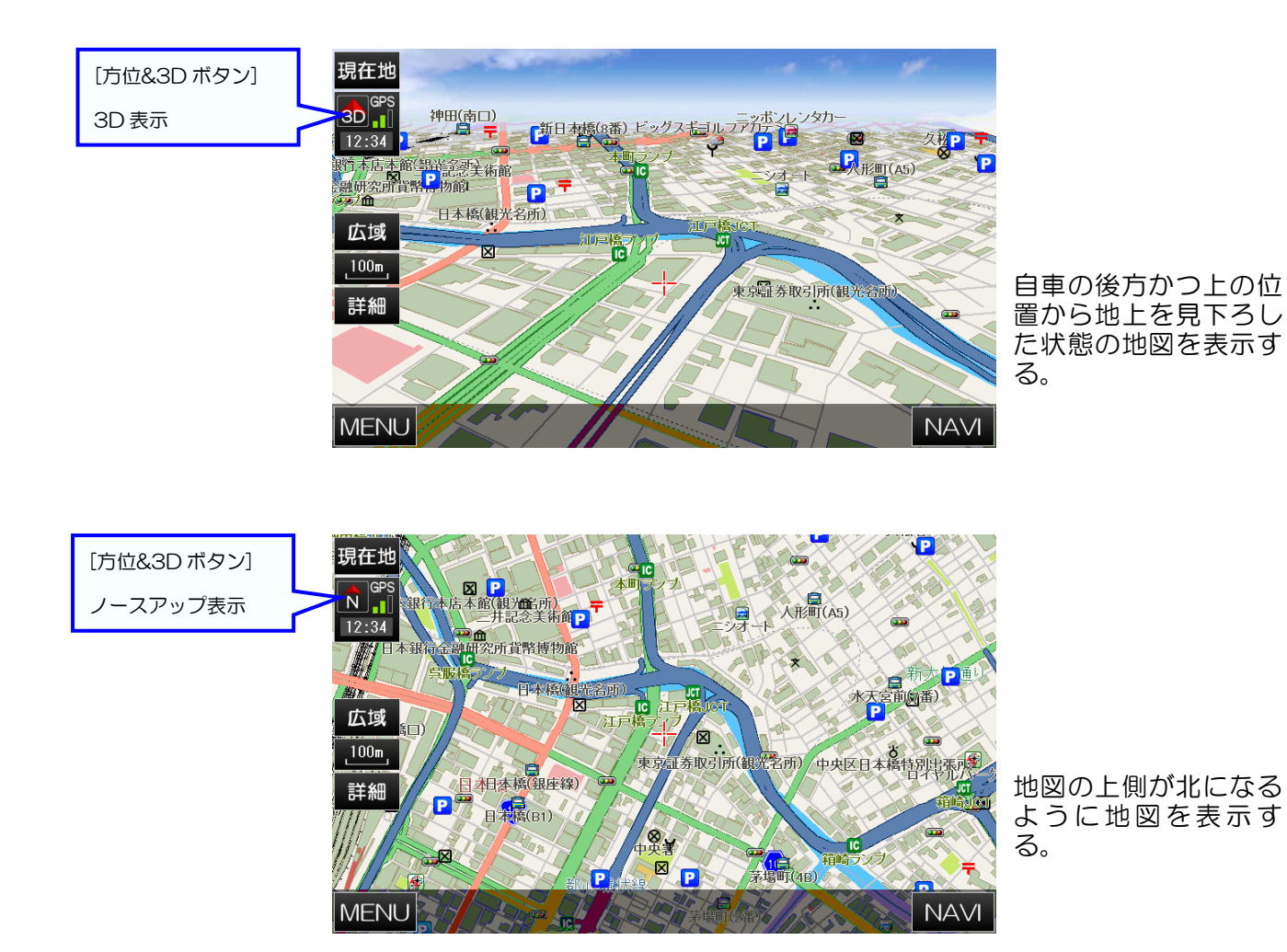

## <span id="page-9-0"></span>地図表示モード(昼/夜)を切替える

 MENU→設定の「昼夜切換」を自動切換にしている場合、現在時刻を基に地図表示モードを自動 的に切り替えます。

地図表示モードは、[昼固定] [夜固定] にすることもできます。

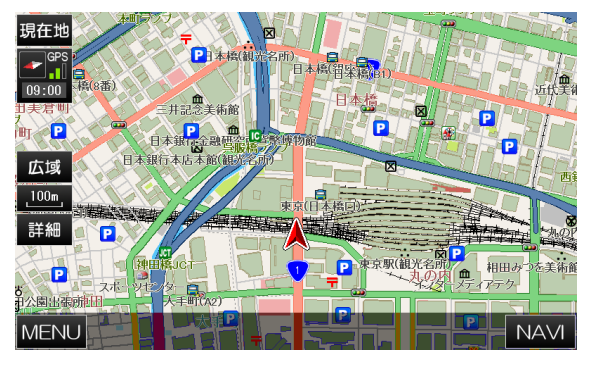

ヘディングアップ(昼) ヘディングアップ(夜)

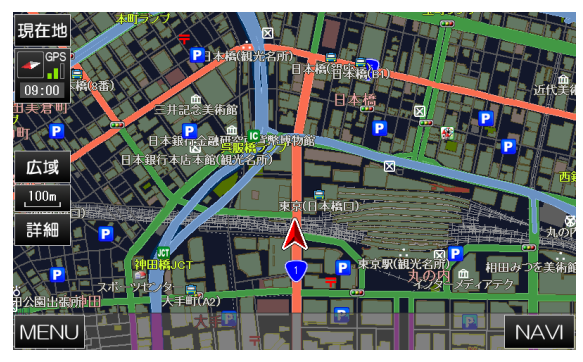

3D (昼) 3D (夜) 3D (1)

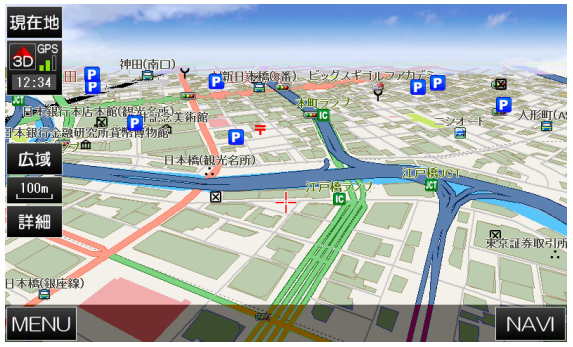

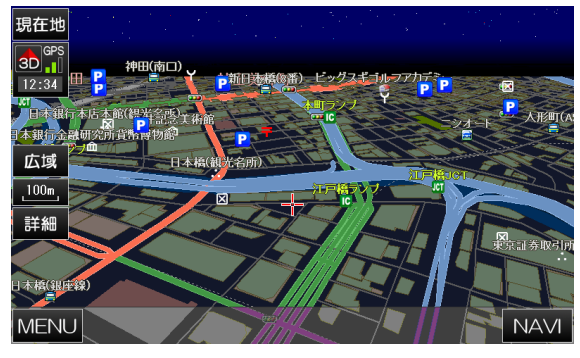

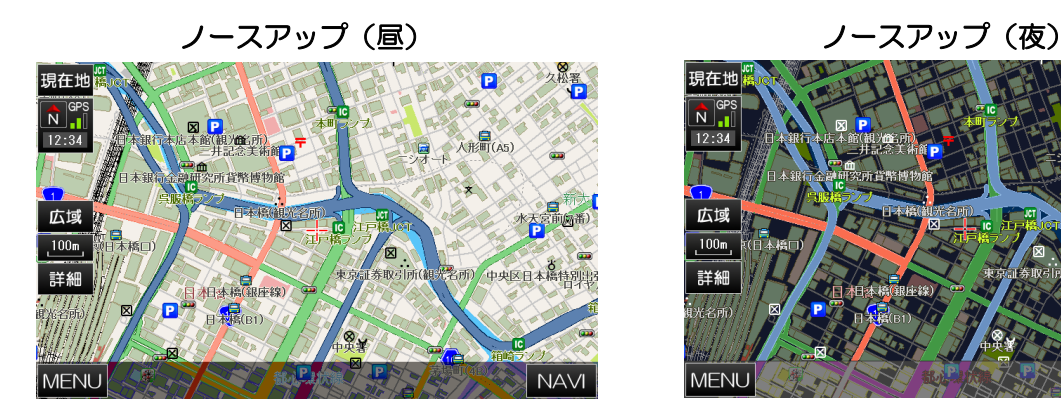

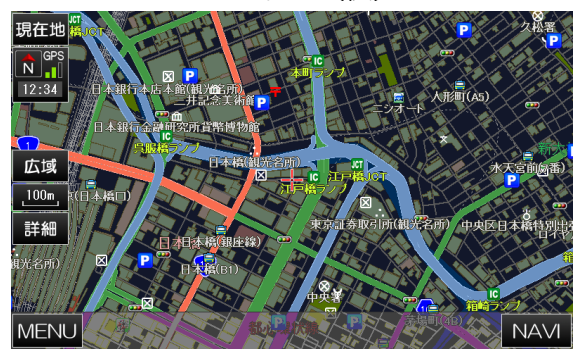

### <span id="page-10-0"></span>地図を動かす

地図上をタッチすると、タッチした場所が地図の中心になるように地図が移動します。

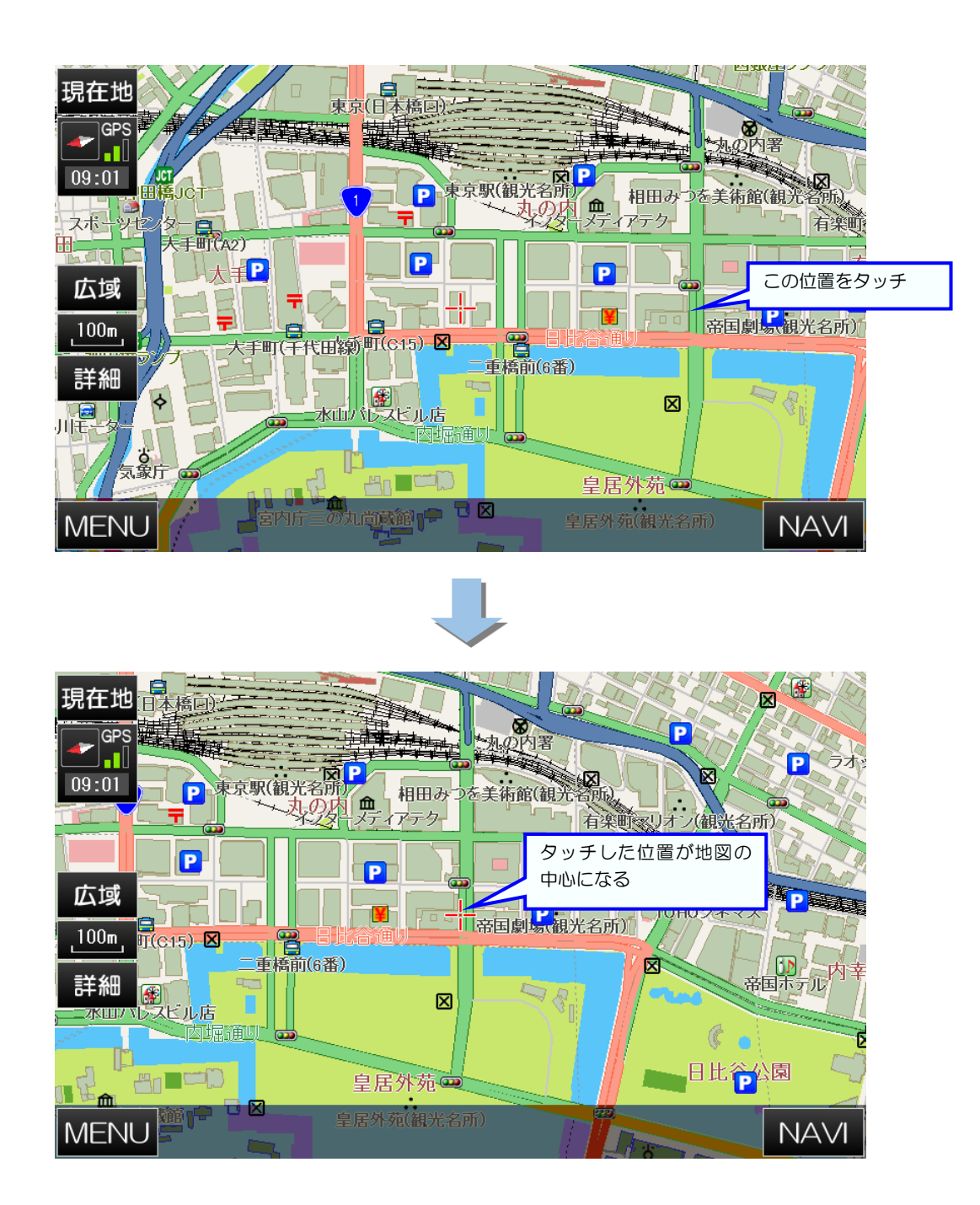

### <span id="page-11-0"></span>案内の準備・その他の操作

 [NAVI ボタン]をタッチすると、「出発地」「目的地」「地点登録」「周辺検索」「ルート検索」「自宅 へ」のナビメニューが表示されます。

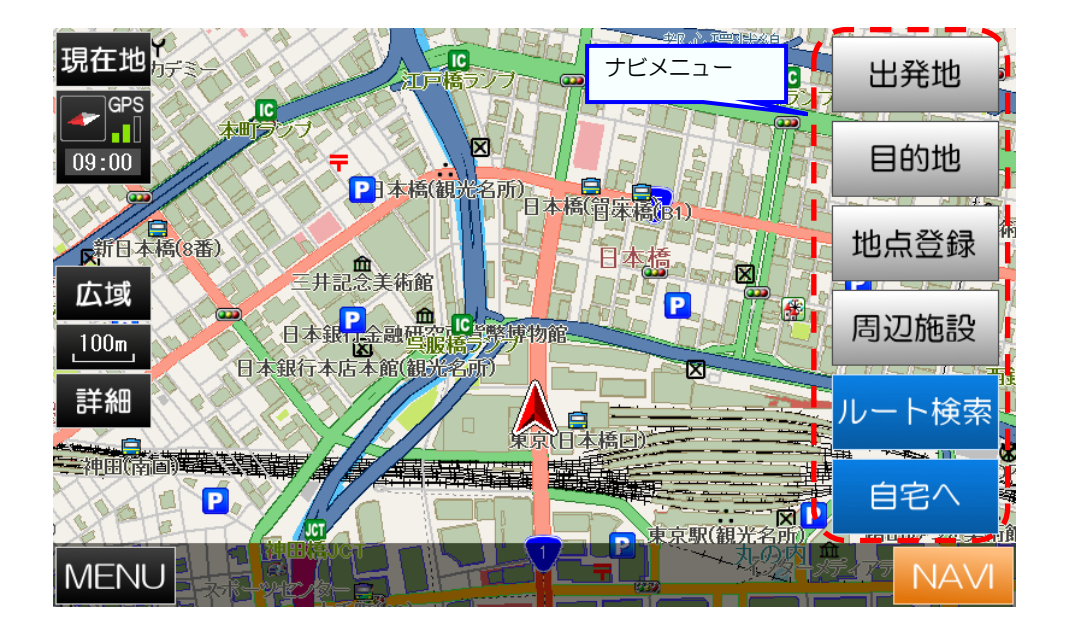

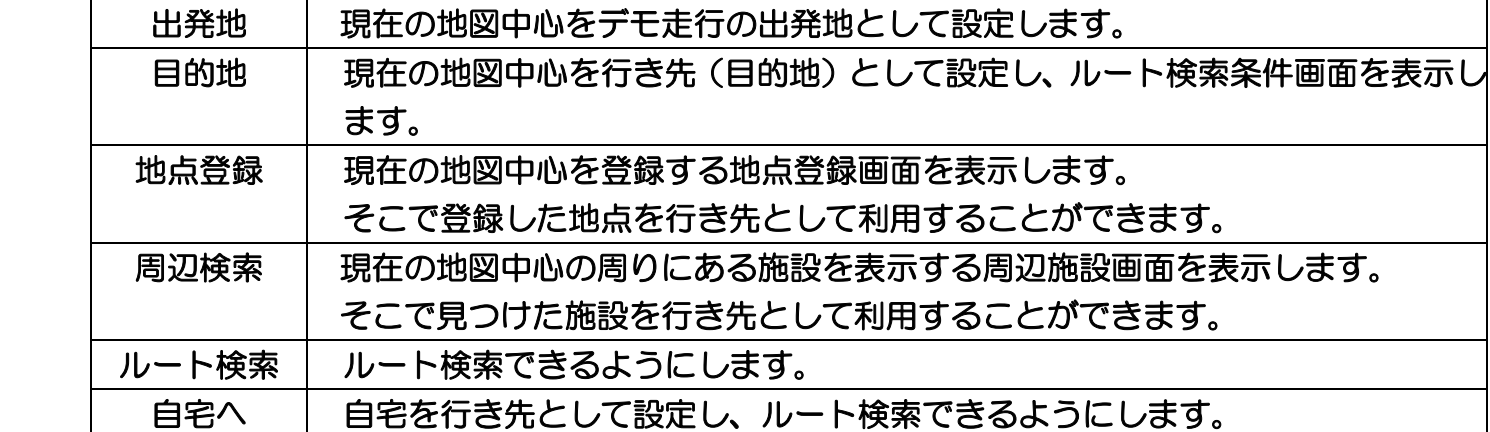

## <span id="page-12-0"></span>よく行く場所を登録する

 地図画面のナビメニューで[地点登録ボタン]をタッチすると、登録地(登録)画面が表示されま す。

この画面は、よく行く場所を登録するためのものです。ここで登録した場所は、検索メニューの [登録地ボタン]で表示する登録地(照会)画面で利用することができます。

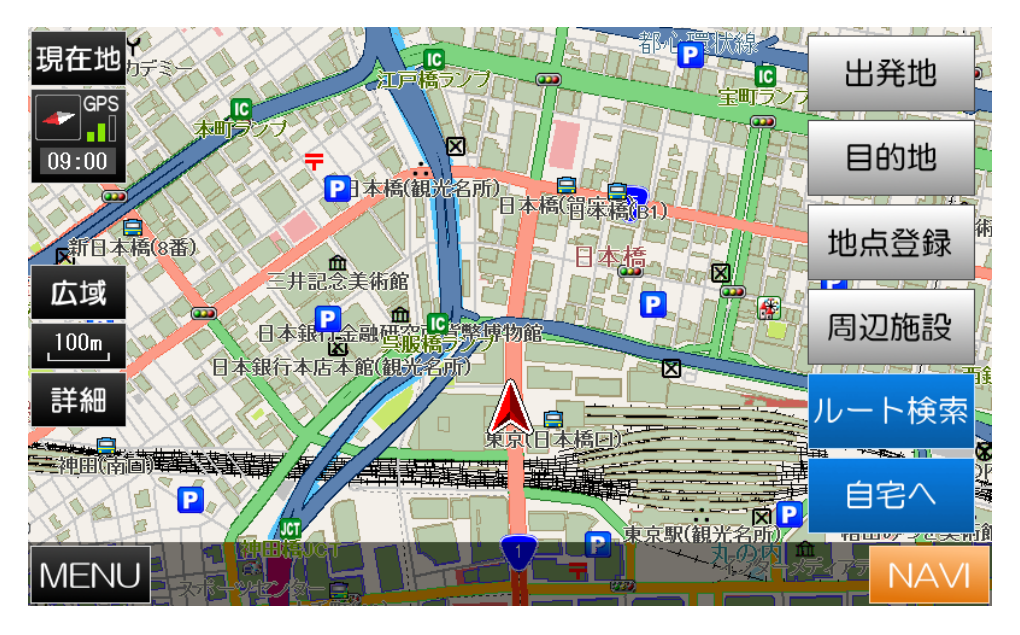

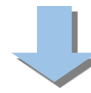

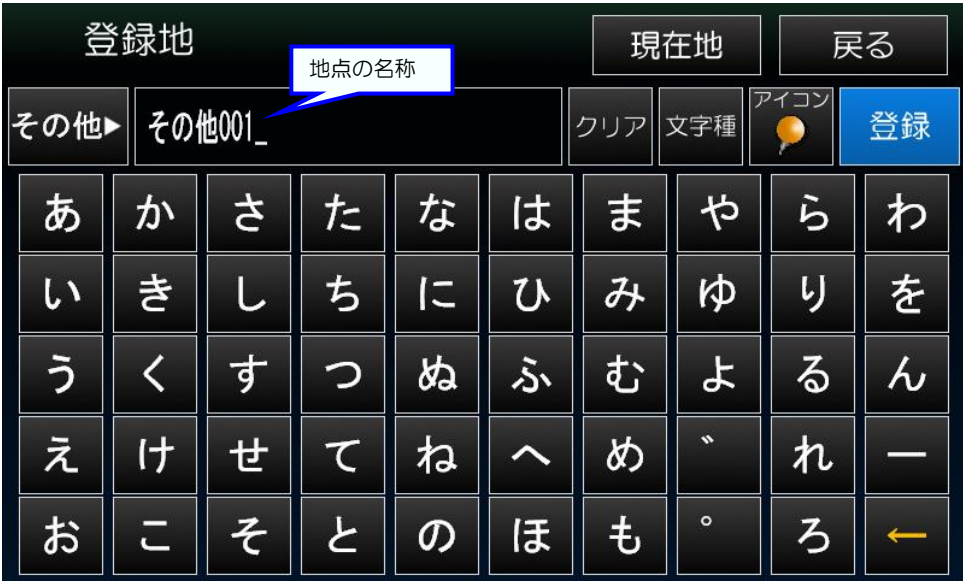

#### メモ 地点の名称

● 検索メニューで検索した結果から地図画面へ移動した場所を登録する場合、検索 結果の名称になります。

 $\mathsf{I}$ 

● それ以外の場合、「登録グループの名称+連番」となります。

 [登録グループボタン]をタッチし、登録するグループを選択して下さい。 ※ 登録グループには「その他」「仕事」「買い物」「飲食」「遊び」「友達」「自宅」があります。

地点の名称を変えたい場合、[クリアボタン]や[入力ボタン]を使って変更して下さい。

[文字種ボタン]をタッチし、入力する文字の種類を選択して下さい。 ※ 文字の種類には「ひらがな」「カタカナ」「英字」「数字・記号」があります。

登録地 現在地 戻る [登録グループボタン]  $\overline{P}$ その他001 その他▶ クリア 文字種 登録  $\bullet$ 古 あ か た な は ま  $\uparrow$ ら わ [入力ボタン]き  $\overline{C}$  $U$ を  $\mathsf{L}$  $\mathsf{L}$ ち  $\partial$  $7<sub>k</sub>$  $\phi$ う  $\langle$  $\lambda$ b. よ る す つ ふ む  $\bullet$ え け 廿 ね  $\ddotmark$ め れ  $\tau$  $\circ$ お 2 と  $\ddot{\textbf{t}}$ ほ ろ  $\boldsymbol{\mathcal{D}}$ 

地点の名称が定まったら[登録ボタン]をタッチし、登録を完了します。

 [アイコンボタン]をタッチすると、アイコンの一覧画面を表示し、登録地を表すアイコンを変更す ることができます。

L

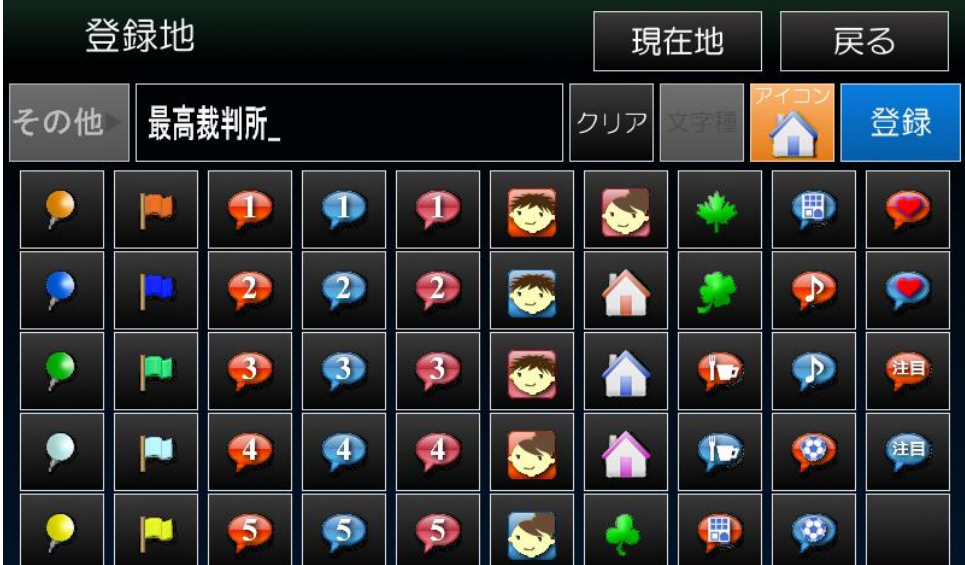

<span id="page-14-1"></span><span id="page-14-0"></span>検索の方法

ナビでの行き先(目的地)を地図上で探す際、いろいろな方法が用意されています。

地図画面から[MENU ボタン]をタッチすることにより、検索メニューが表示されます。 検索メニューから各種検索画面を呼び出し、検索結果により地図画面で目的地やデモ出発地を設 定します。

検索の方法には、以下のものがあります。

- ・住所で探す
- ・施設の名称で検索
- ・駅名、インターチェンジ名で探す
- ・周辺の施設で探す
- ・電話番号で探す
- ・以前に行った場所から探す
- ・登録した場所から探す

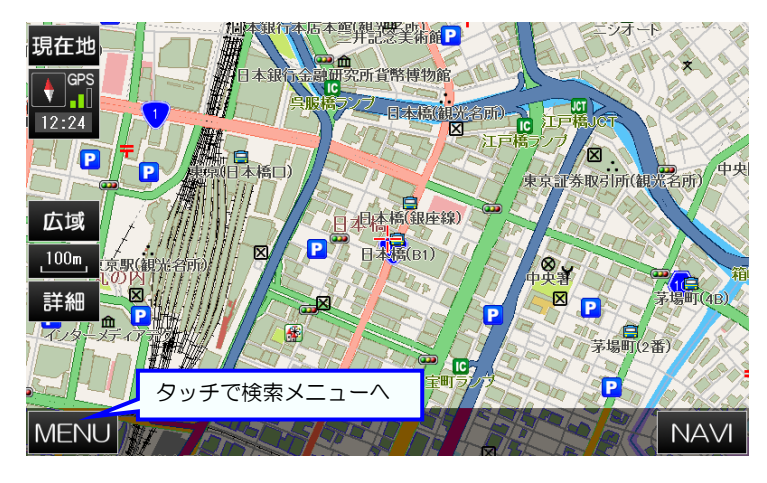

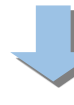

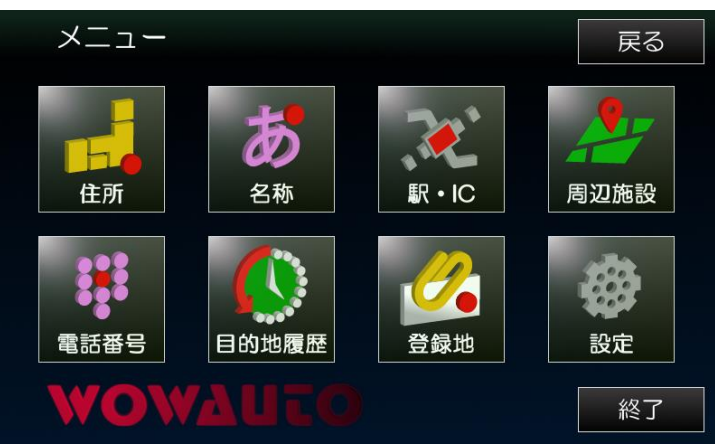

メモ [戻るボタン]は前の画面に戻る機能です。全画面共通で画面右上部に表示されます。

 $\mathsf I$ 

<span id="page-15-0"></span>住所で探す

検索メニューから[住所ボタン]をタッチします。

検索したい住所を都道府県から順次選択します。地名は50音順で分類されています。「あ」行、 「た」行といったようにひらがなボタンで絞り込み、リストで選択します。

都道府県→市区町村→町丁目→番地(号)の順で選択・入力していきます。

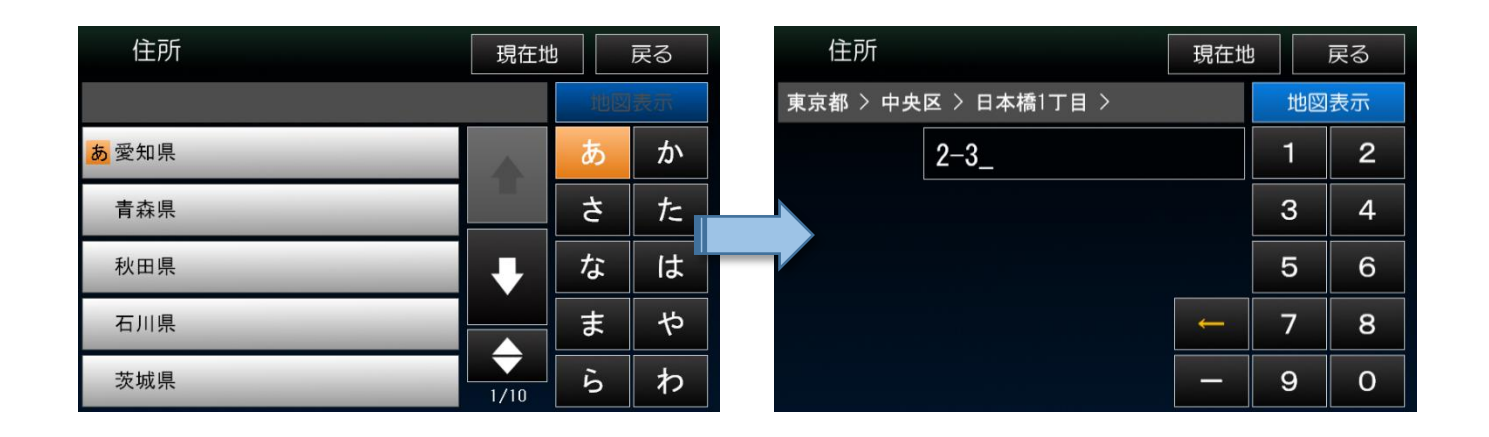

メモ | 住所内に「大字 (おおあざ)」「小字 (こあざ)」「字 (あざ)」 がある場合、「大字」「小 字」「字」を省略して表示しています。 (例)長野県長野市大字鶴賀 → 長野県>長野市>鶴賀 「先頭/最終ページボタン」をタッチすると、先頭ページまたは最終ページに移動し ます。 「前ページボタン」「次ページボタン」を長押しすると高速にページ送りを行うこと ができます。

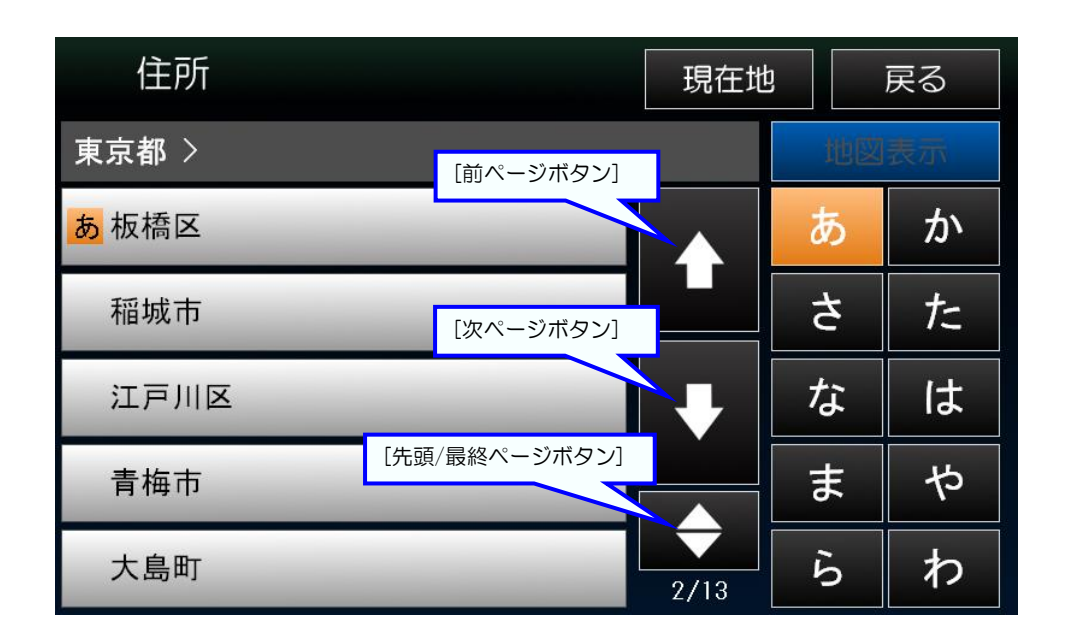

### <span id="page-16-0"></span>施設の名称で探す

 検索メニューから[名称ボタン]をタッチします。 検索したい施設のジャンルを選択すると、施設名称入力画面が表示されます。

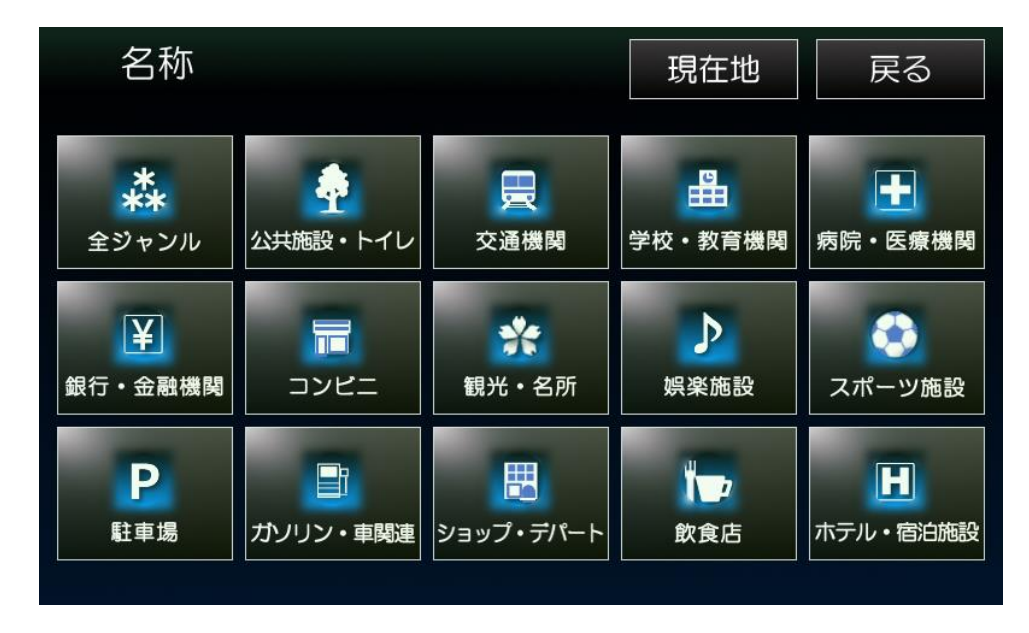

 検索する施設のジャンルを選択し、施設の名称をひらがなボタンで入力します。入力後[検索ボタ ン]をタッチすると検索を行ないます。

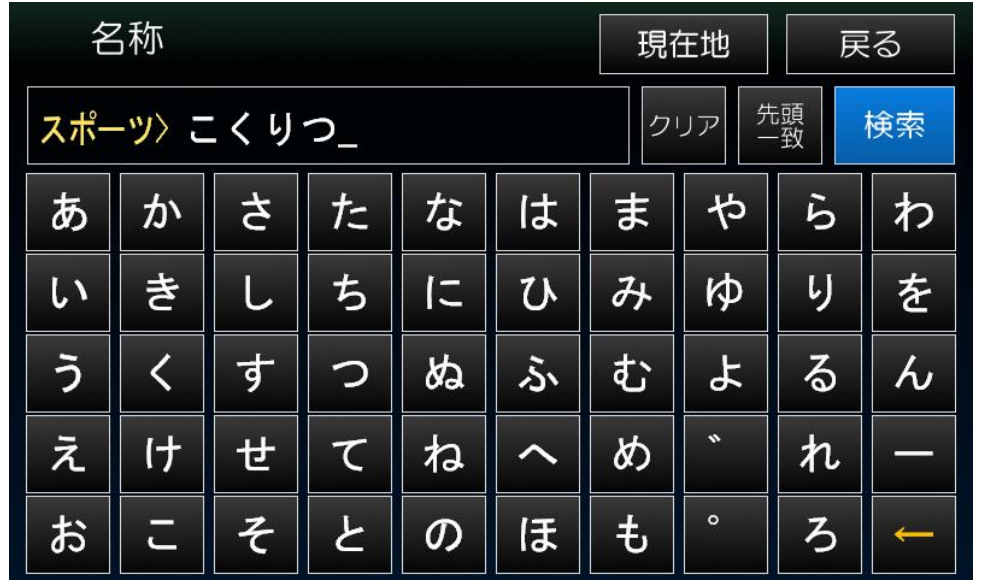

 メモ 施設の名称で探す場合、2つの検索方法から選択できます。 「先頭一致」は、施設名の先頭部分が一致するものが対象となります。 「部分一致」は、施設名の一部でも一致するものが対象となります。 例えば「しぶや」と入力した場合、「渋谷パルコ」は先頭一致・部分一致とも対象にな りますが、「東急ハンズ渋谷店」は、部分一致でのみ対象となります。

施設の名称で探した検索結果は、リスト形式で 50 音順に表示されます。

表示した施設のリストをタッチすると、その施設を中心位置として地図画面を表示します。

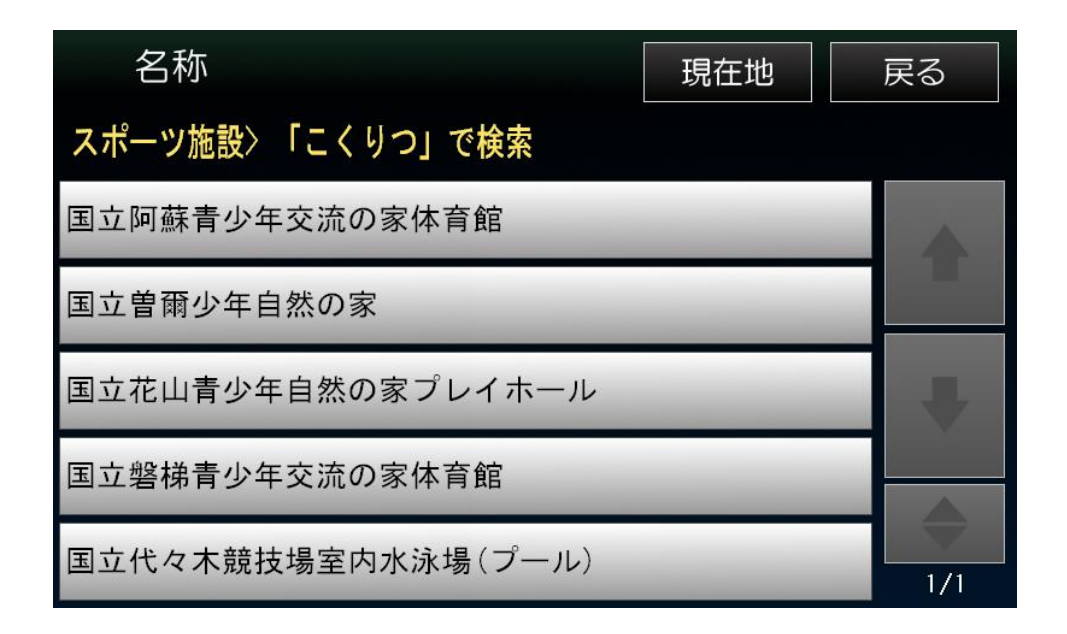

# <span id="page-18-0"></span>駅名、インターチェンジ名で探す

メニューから[駅・IC ボタン]をタッチします。

[カテゴリボタン]で検索対象を選択します。

※ カテゴリには「駅」「インターチェンジ」「空港」があります。

検索したい駅名等を入力し、「施設の名称で探す」と同様の方法で検索を行います。

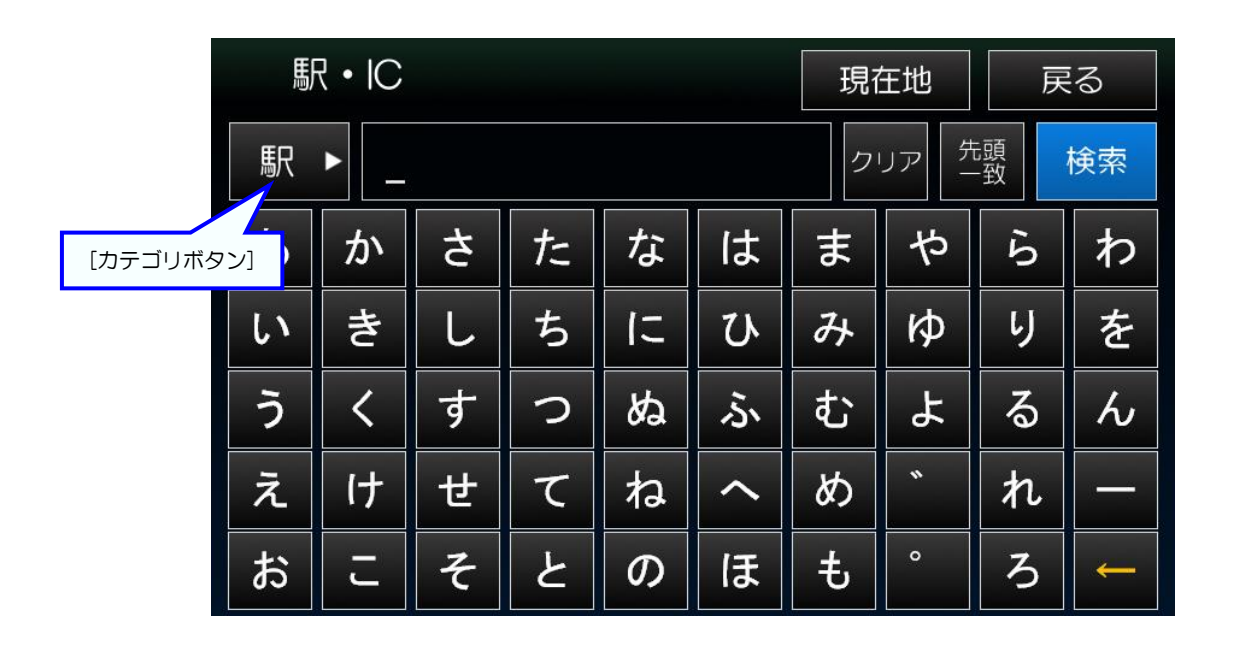

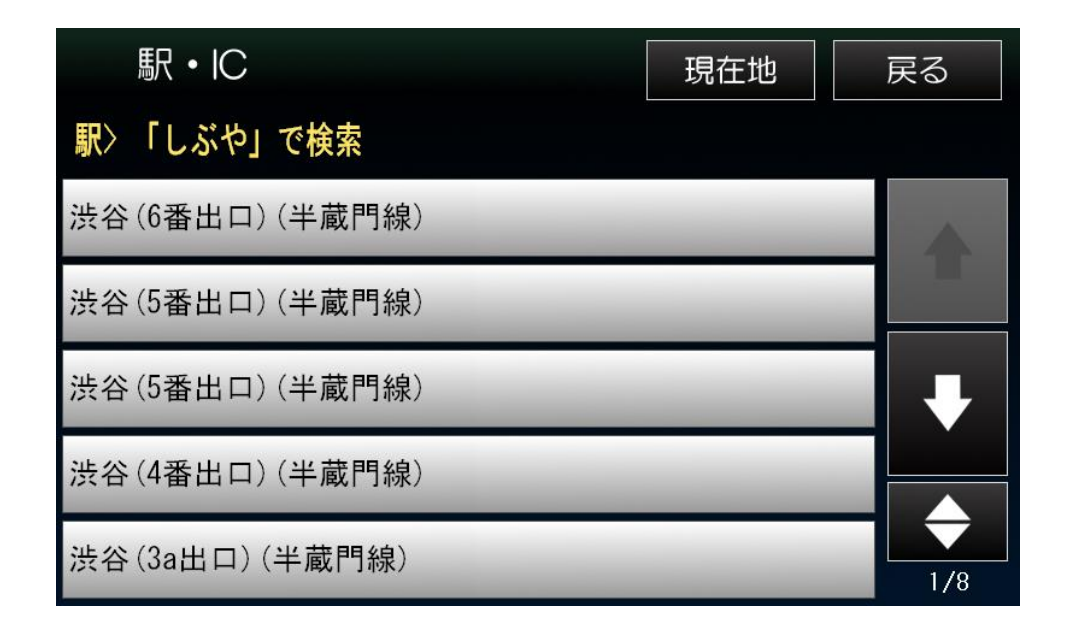

### <span id="page-19-0"></span>周辺の施設で探す

検索メニューから[周辺施設ボタン]をタッチします。

検索する施設のジャンルを選択します。施設のジャンルを選択すると、直前の地図表示の中心か ら距離の近い順に 10km の範囲で500 件まで一覧表示します。

表示した施設のリストをタッチすると、その施設を中心位置として地図画面を表示します。

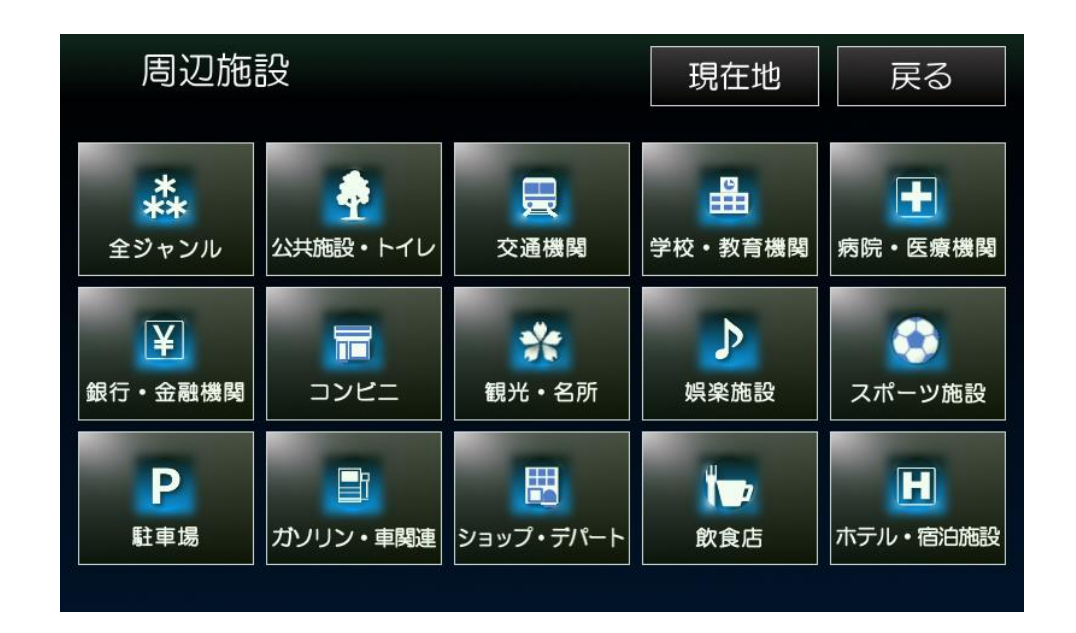

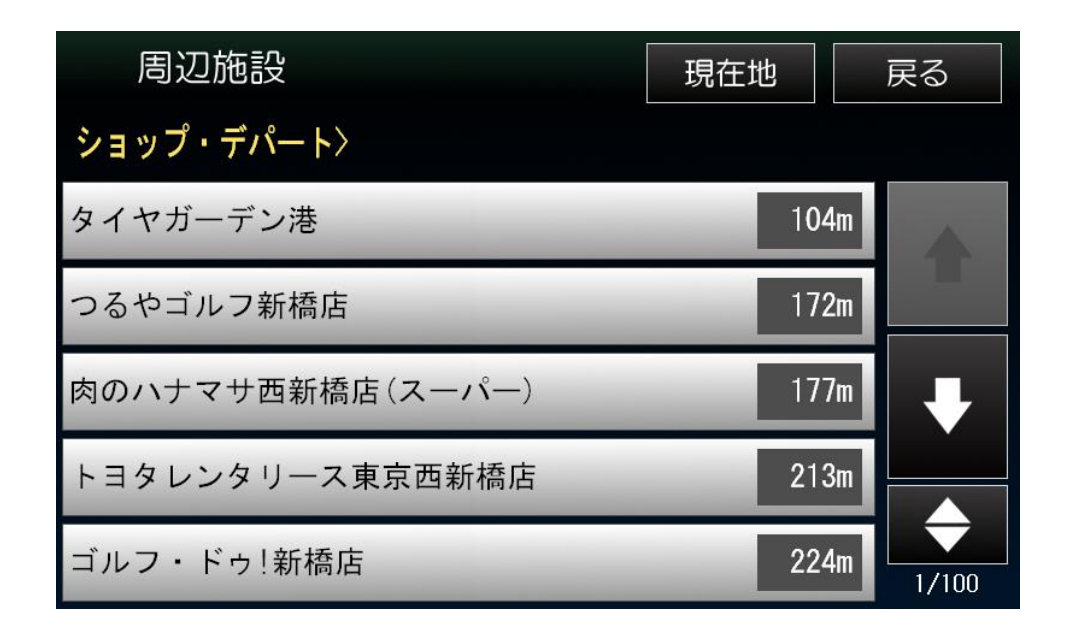

### <span id="page-20-0"></span>電話番号で探す

検索メニューから[電話番号ボタン]をタッチします。

行き先の電話番号を入力します。電話番号を入力して[検索ボタン]をタッチすると電話番号に対 応する施設の名称を表示します。

施設の名称をタッチすると、その施設を中心位置として地図画面を表示します。

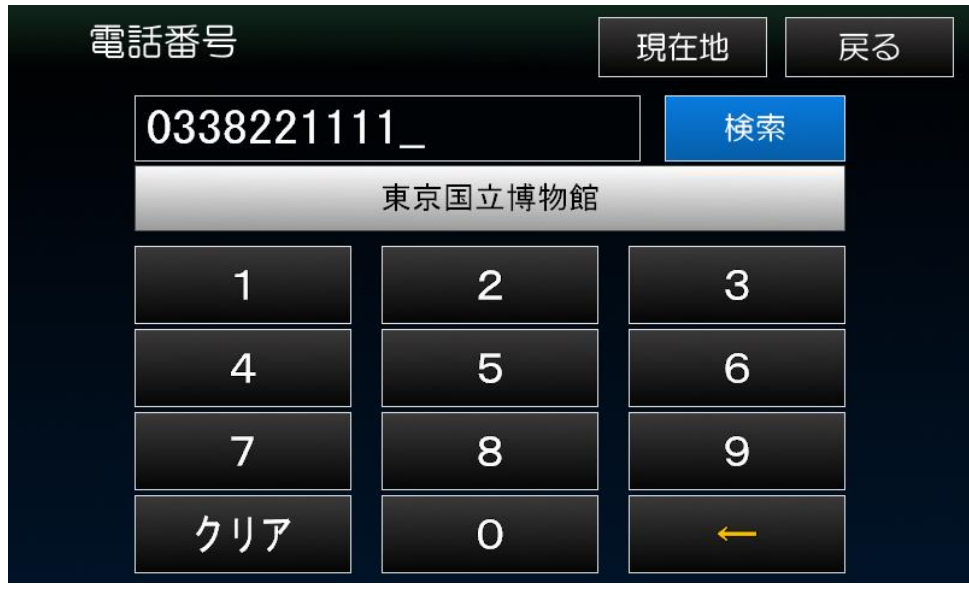

 $\mathsf I$ 

メモ 個人宅の電話番号は検索できません。

### <span id="page-21-0"></span>以前に行った場所から探す

検索メニューから[目的地履歴ボタン]をタッチします。

目的地履歴がリスト表示されます。リストをタッチすると、その目的地を中心位置として地図画 面を表示します。

目的地履歴とは、地図画面の[目的地ボタン]で地図中心を行き先(目的地)として設定した際に 履歴として記録されたものです。

検索メニューから行き先を探してそのまま目的地を設定した場合は、施設の名称や住所が目的地 履歴の名称として記録されます。地図上をスクロールして目的地を設定した場合は、緯度経度が 目的地履歴の名称となります。

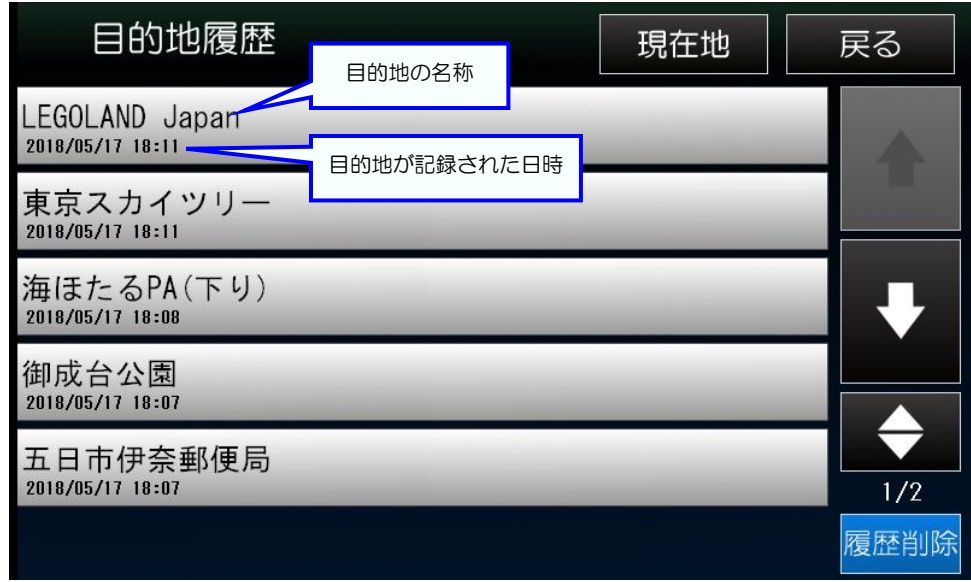

#### メモ 「前ページボタン」「次ページボタン」「先頭/最終ページボタン」は、「住所で探す」 と同じ使い方です。

 $\mathsf I$ 

目的地履歴を消去したい場合は、[履歴削除ボタン]をタッチします。

消去履歴選択モード画面になります。消去したいリストをタッチして選択して下さい(複数行選 択できます)。選択した目的地履歴は背景が橙色になります。

選択中の目的地履歴をタッチすると、選択が解除されます。

最後に[削除ボタン]をタッチします。選択中の目的地履歴が削除されます。

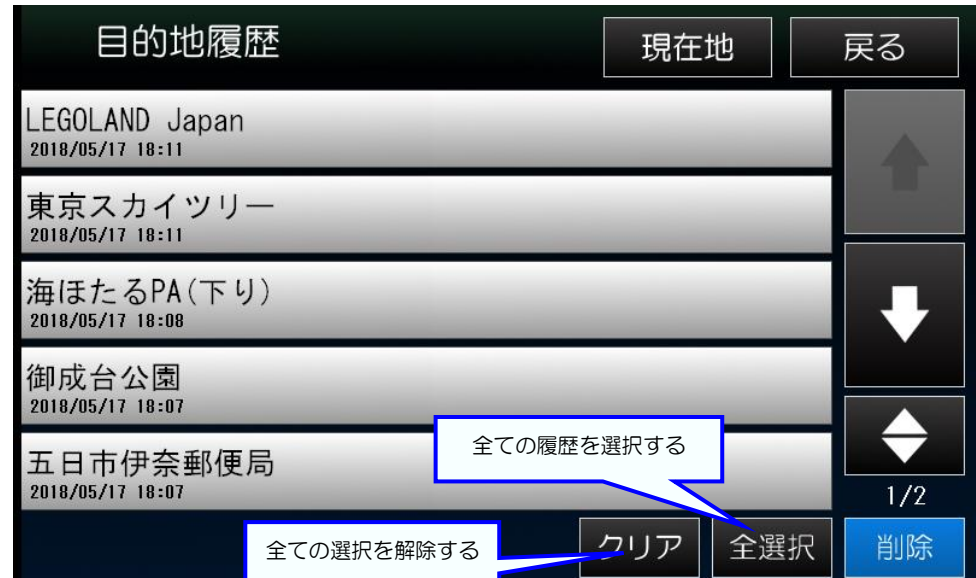

### <span id="page-23-0"></span>登録した地点から探す

検索メニューから[登録地ボタン]をタッチします。

表示された登録地(照会)画面で[登録グループボタン]を選択し、目的の登録地を探して下さい。 登録地のリストをタッチすると、その目的地を中心位置として地図画面を表示します。

地点の新規登録は地図画面で行ないます。地図の見方・操作(よく行く場所を登録する)をご覧 下さい。

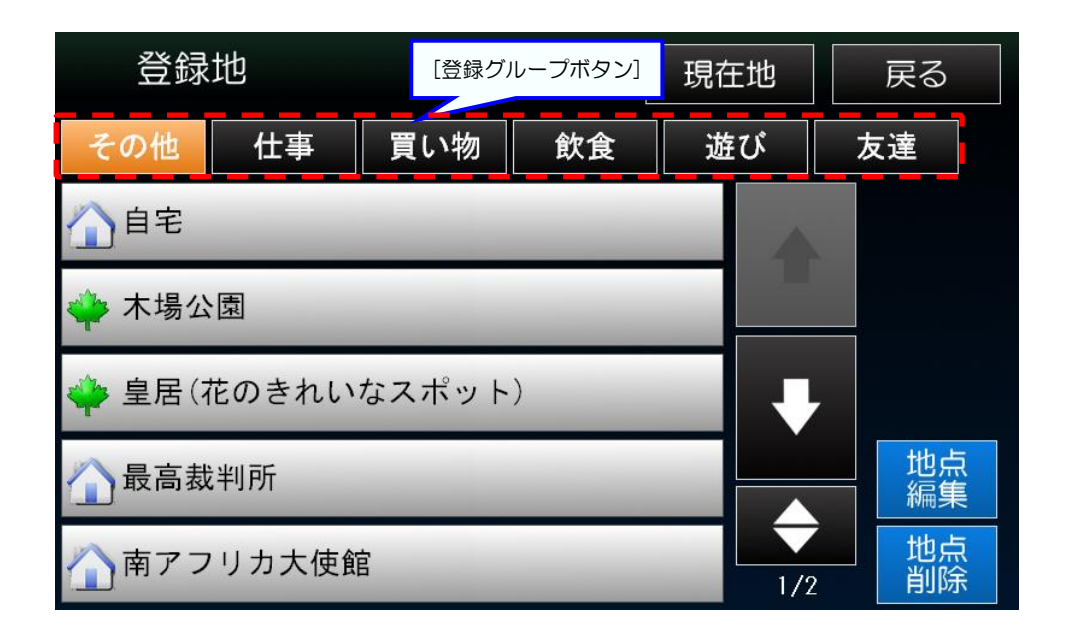

 登録地点は地図画面で登録した際に名前が付けられます。また、その場で変更することもできま すが、この登録地(照会)画面でも名前を変更することができます。

登録地(照会)画面で[地点編集ボタン]をタッチすると、編集地点選択モードになります。 編集したい地点のリストをタッチして下さい。登録地(編集)画面が表示されます。

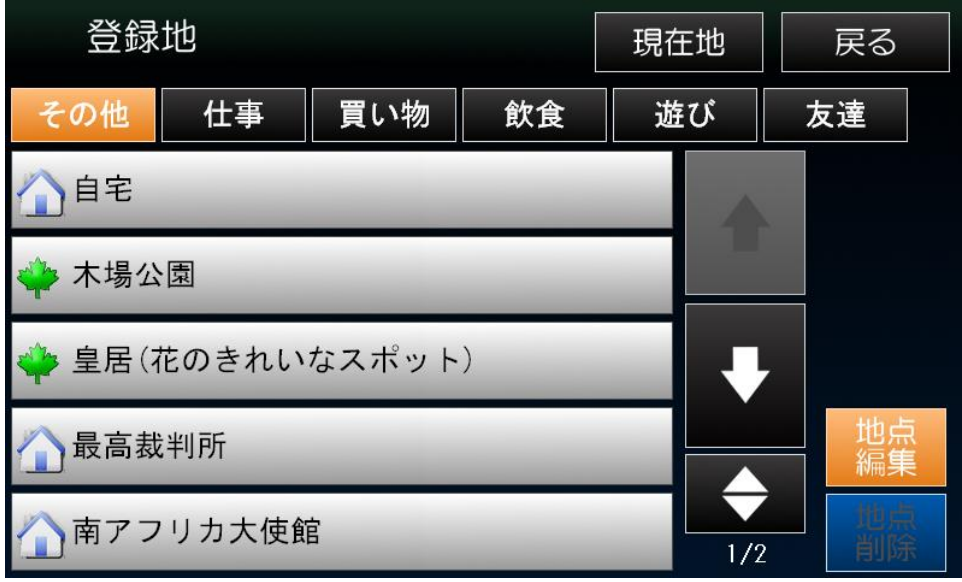

 $\mathbf{r}$ 

 登録地(編集)画面で、登録グループ、名前、アイコンを変更することができます。 操作方法は、登録地(登録)画面と同じです。

ただし、この画面では「自宅」を編集することはできません。

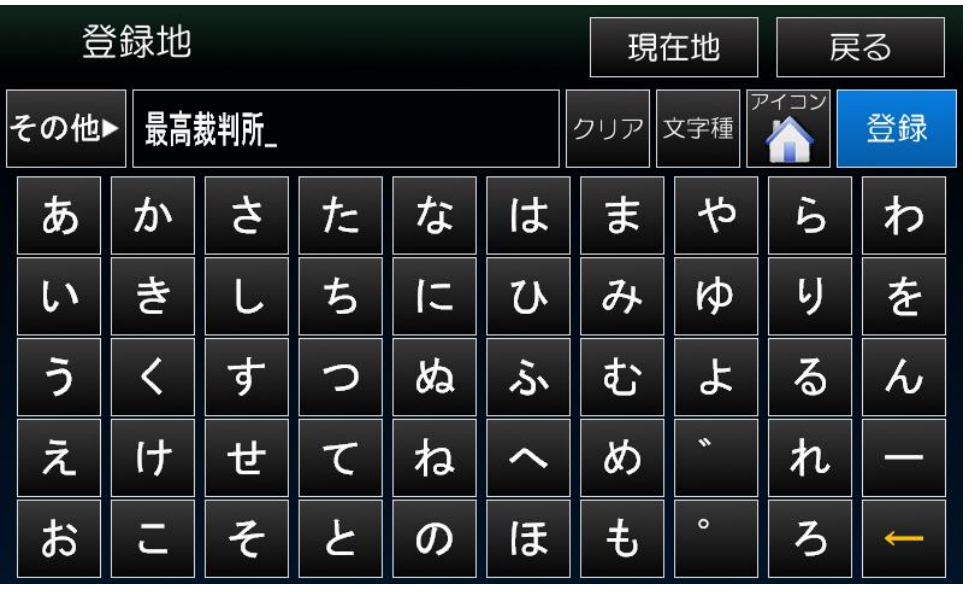

 地点を削除したい場合は、 「地点削除ボタン」をタッチすると、削除地点選択モードになります。 削除したい地点のリストをタッチして下さい。1件ずつ削除することができます。

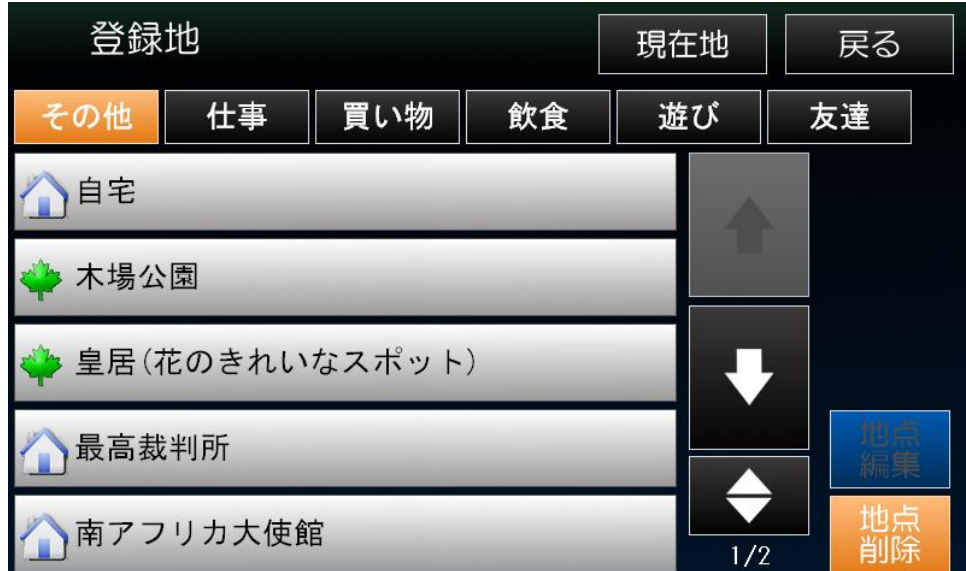

 $\mathsf I$ 

## <span id="page-26-1"></span><span id="page-26-0"></span>案内ルートを探す

 [目的地ボタン]をタッチすると目的地を設定して、ルートを探すための条件を指定する画面が表 示されます。

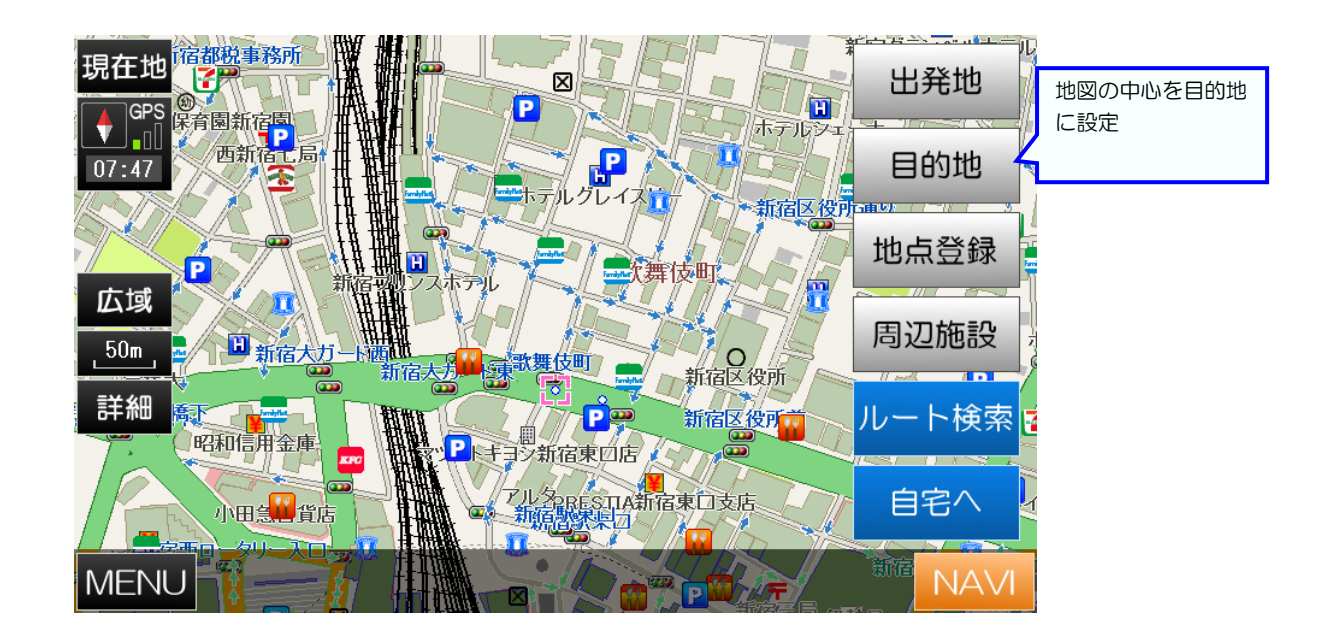

メモ 教定済みの目的地までのルートを探す場合は、[ルート検索ボタン]をタッチします。 目的地が自宅の場合、[自宅へボタン]をタッチします。 ※ 自宅は、あらかじめ登録しておく必要があります。

 ルートオプションを指定して、[ナビ走行ボタン]をタッチすると、指定された条件でルートを検 索します。検索が終わると、ルートを確認する画面が表示されます。

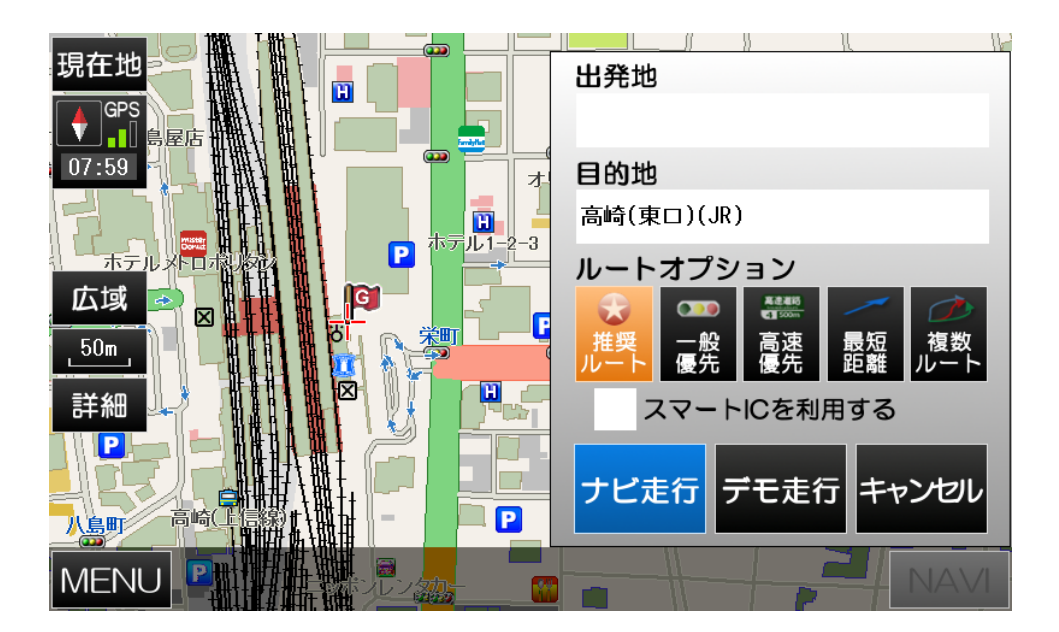

ルートオプションは以下の内容で、ルート検索を行います。

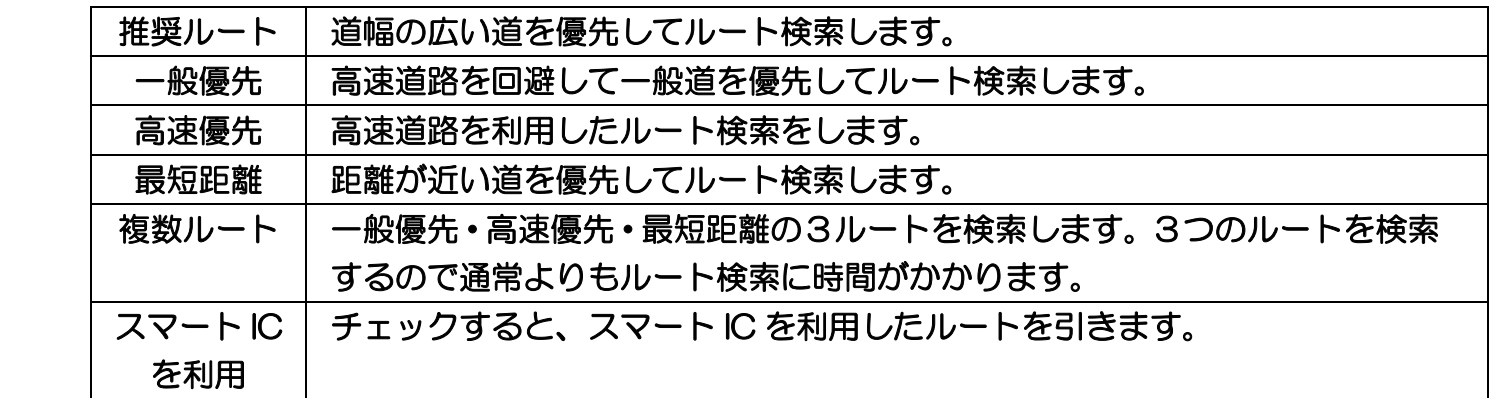

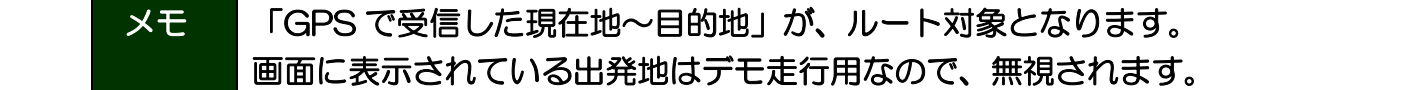

 縮尺を自動で切り替えて、目的地までのルート全体が表示されます。 また、目的地までの所要距離と予測所要時間が表示されます。 [案内開始ボタン]をタッチすると、ルート案内を開始します。 ルートオプションを複数ルートで検索した場合は、案内させたいルートを選択します。

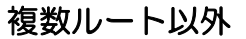

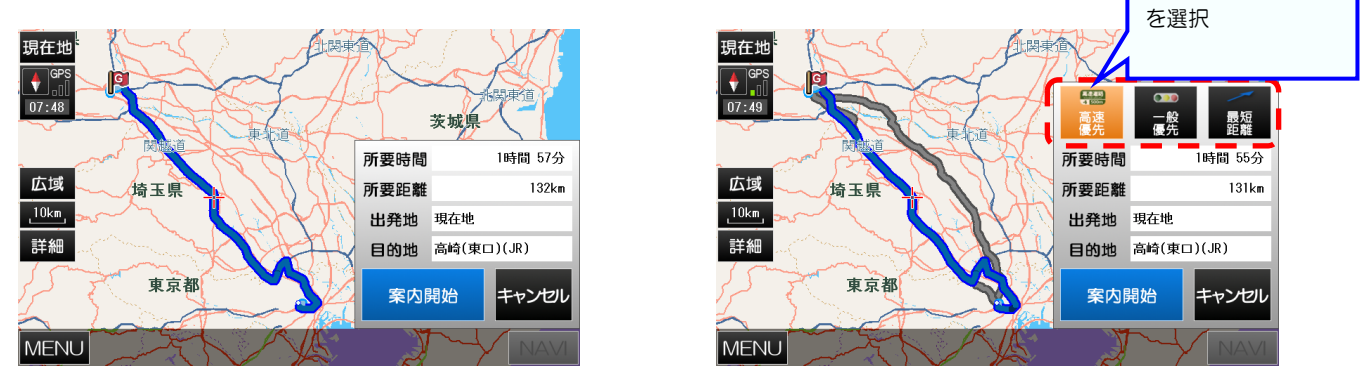

複数ルート

1

案内させたいルート

#### 検索されたルート線は、道路の種類が色で識別できるように表示されます。

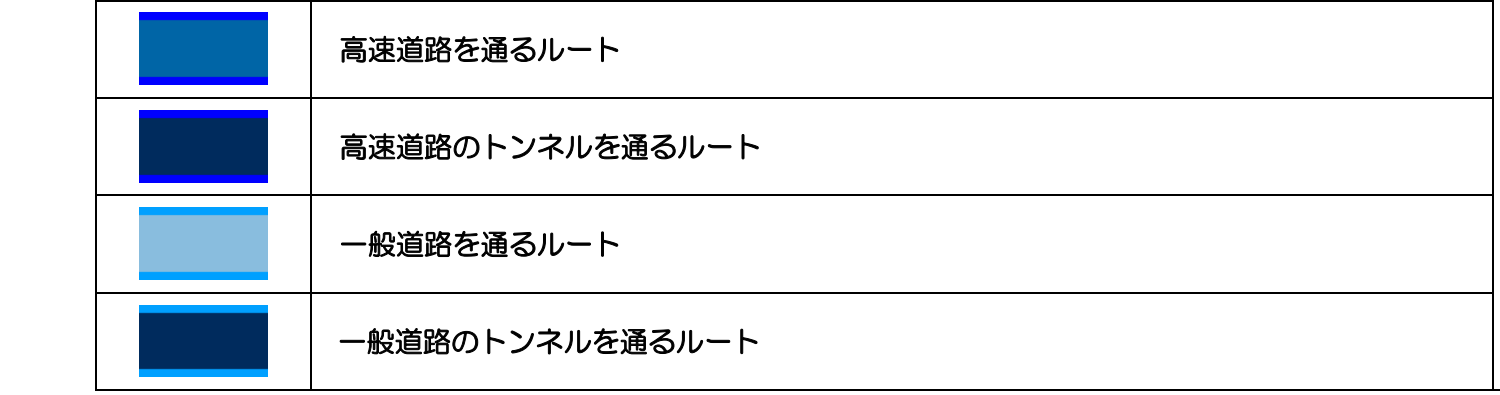

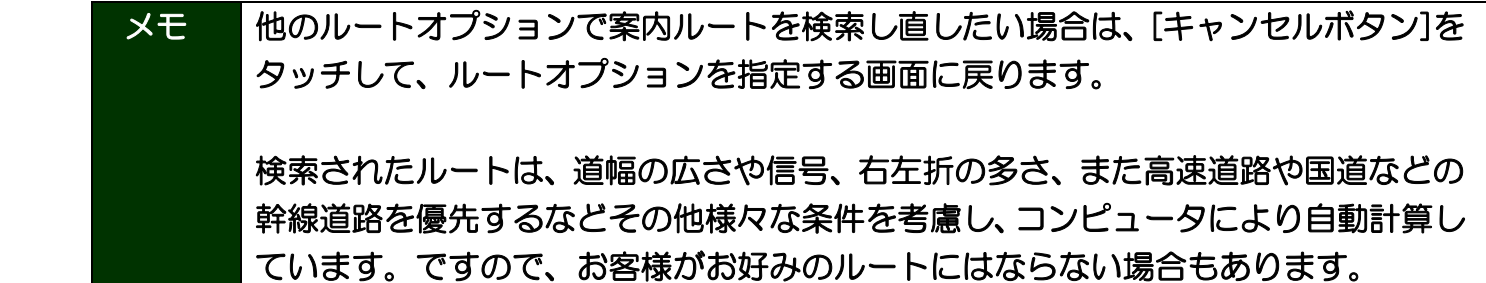

# <span id="page-29-0"></span>案内ルートをデモする

 目的地を設定する前に[出発地ボタン]をタッチして出発地を設定しておきます。出発地を設定後 に[目的地ボタン]をタッチして、ルートオプションを指定する画面で[デモ走行ボタン]をタッチ すると、案内ルートをデモンストレーションするモードでルート検索します。 ※ その他の操作は、案内ルートを探すと同様。

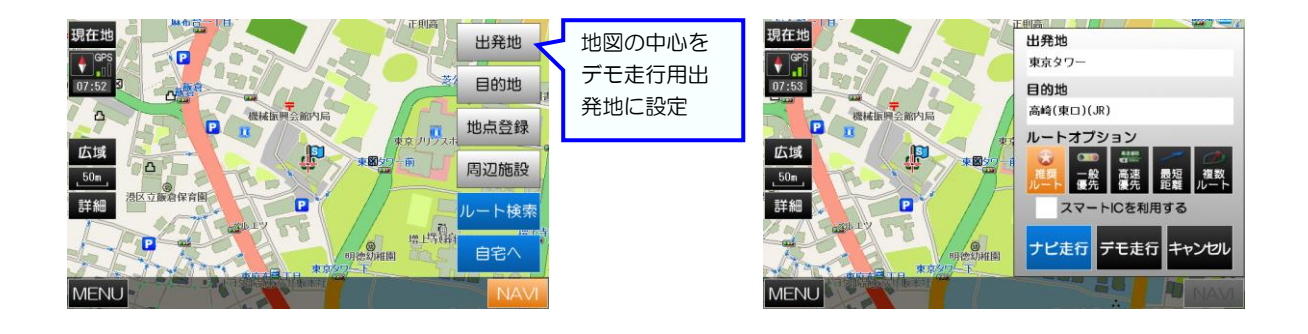

#### メモ | デモ走行でのルート検索では、曜日や時間での規制を考慮しません。ですので、実際に ルート案内に従って走行する場合と、違うルートになる場合があります。

## <span id="page-30-0"></span>一般道路の案内について

 画面右上に次の交差点の案内が表示されます。また、もう1つ先の交差点がわかっていれば、そ の交差点の案内も表示されます。

交差点手前 500m、300m、直前で音声案内が行われます。

画面下部には案内ルートに関する情報が表示されます。

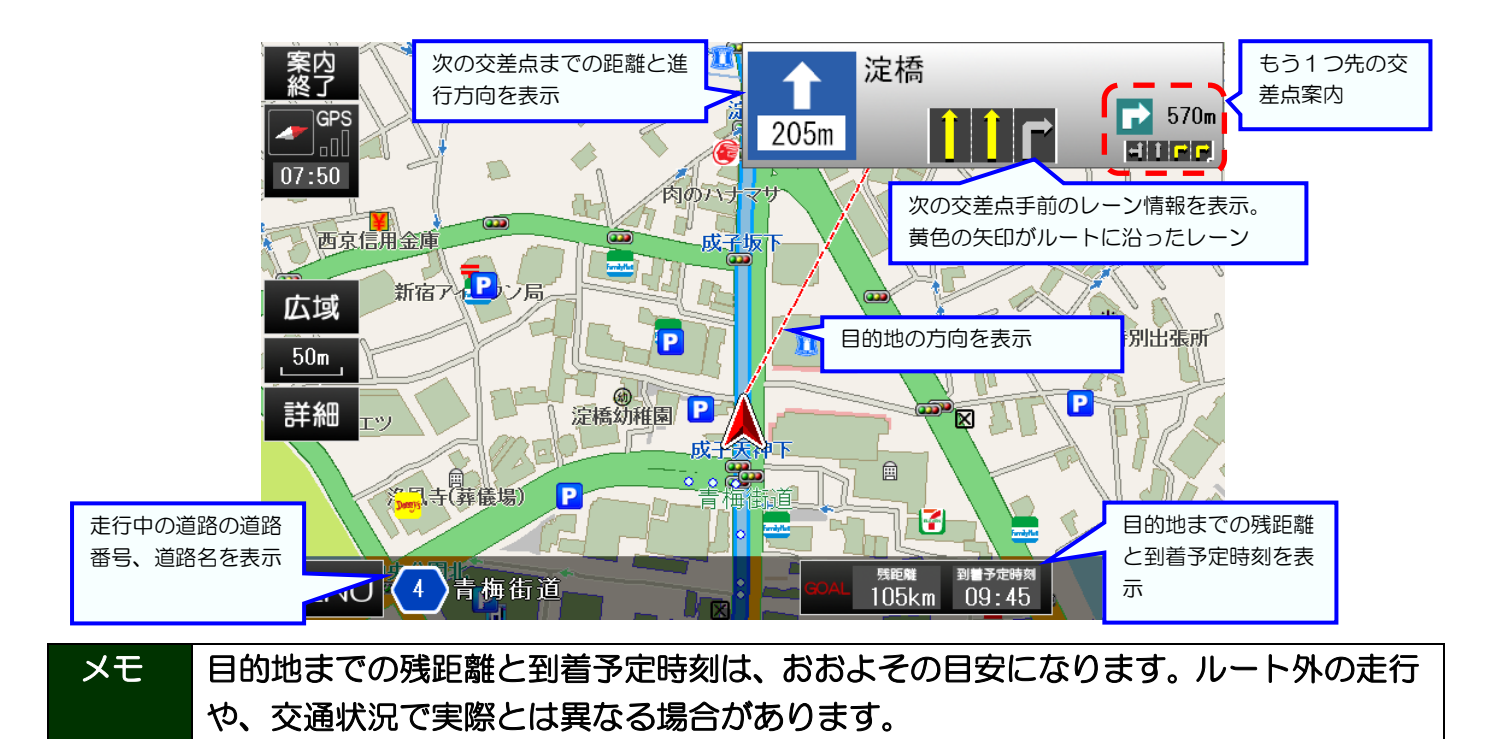

設定により、目的地の方向線は非表示にすることもできます。

## <span id="page-31-0"></span>交差点拡大・看板案内について

交差点に近づくと、画面右半分に地図が拡大表示されます。

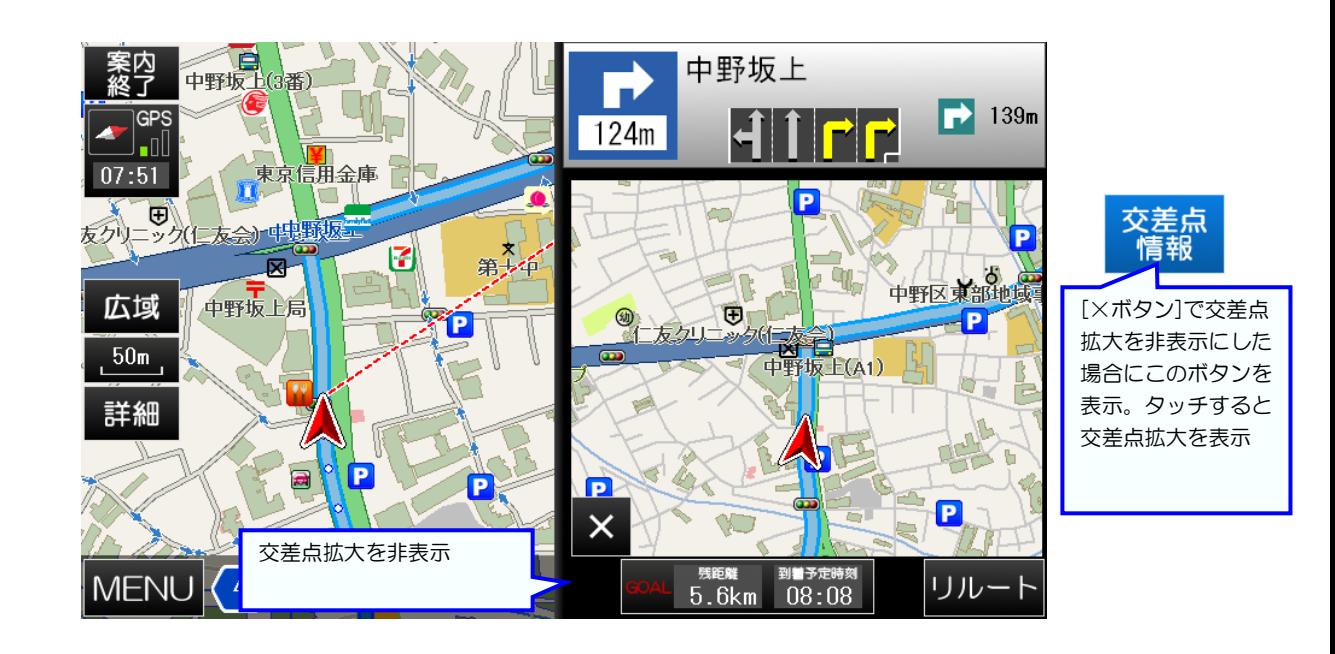

#### メモ 最定により、交差点拡大を非表示にすることもできます。

交差点付近で看板表示が可能な場合、画面右半分に看板が拡大表示されます。

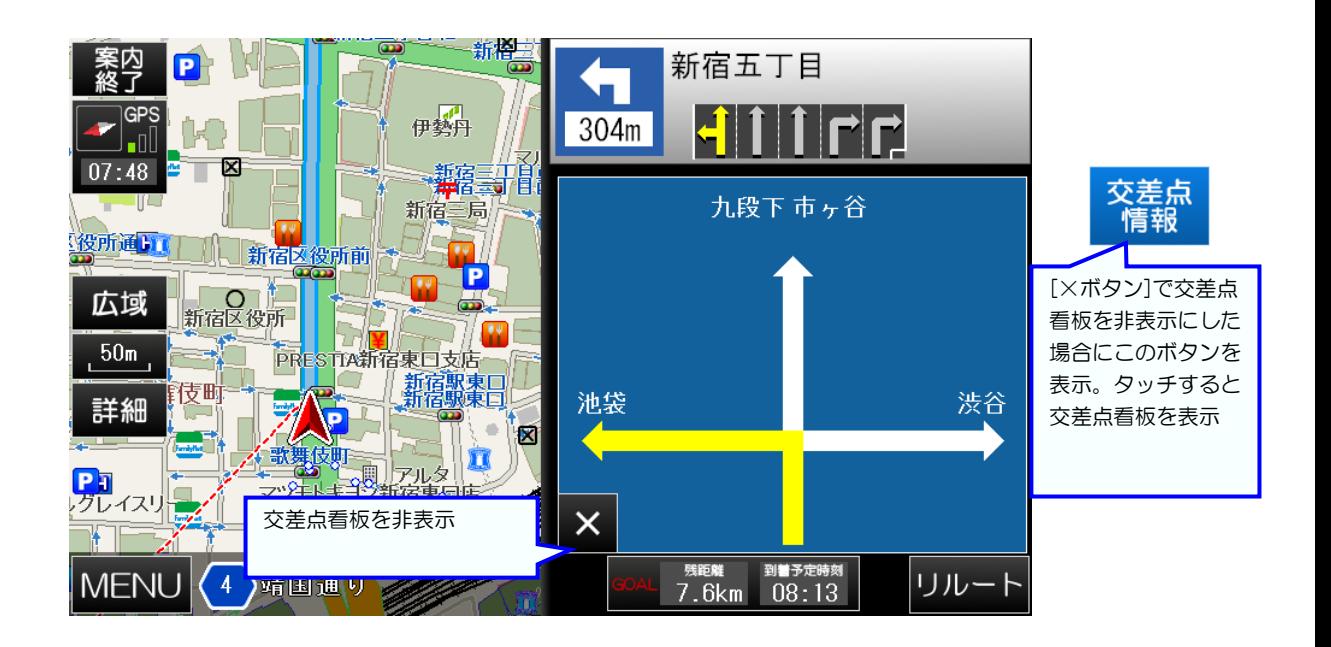

## <span id="page-32-0"></span>高速道路の施設・分岐案内について

高速道路走行中では、画面右半分に高速施設が 3 ヶ所まで表示されます。

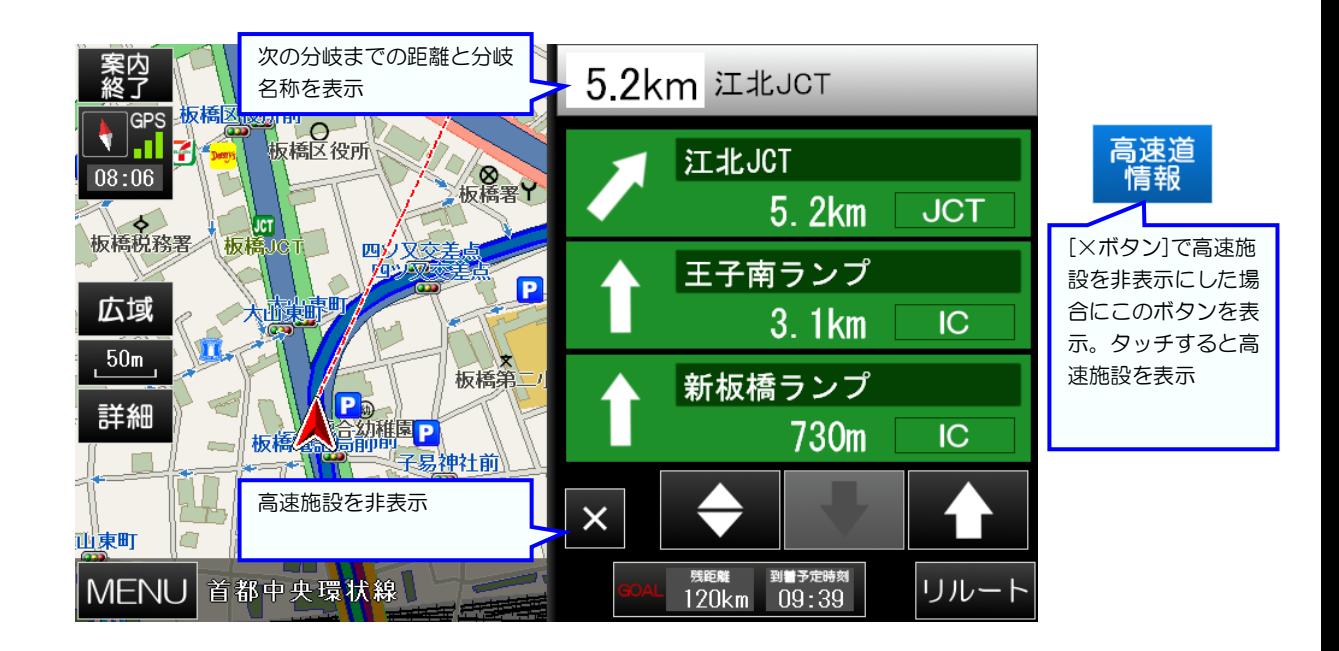

 高速分岐に近づくと、画面右半分に分岐画像と方面が表示されます。 高速分岐手前 3km、1km、500m、300m、直前で音声案内が行われます。

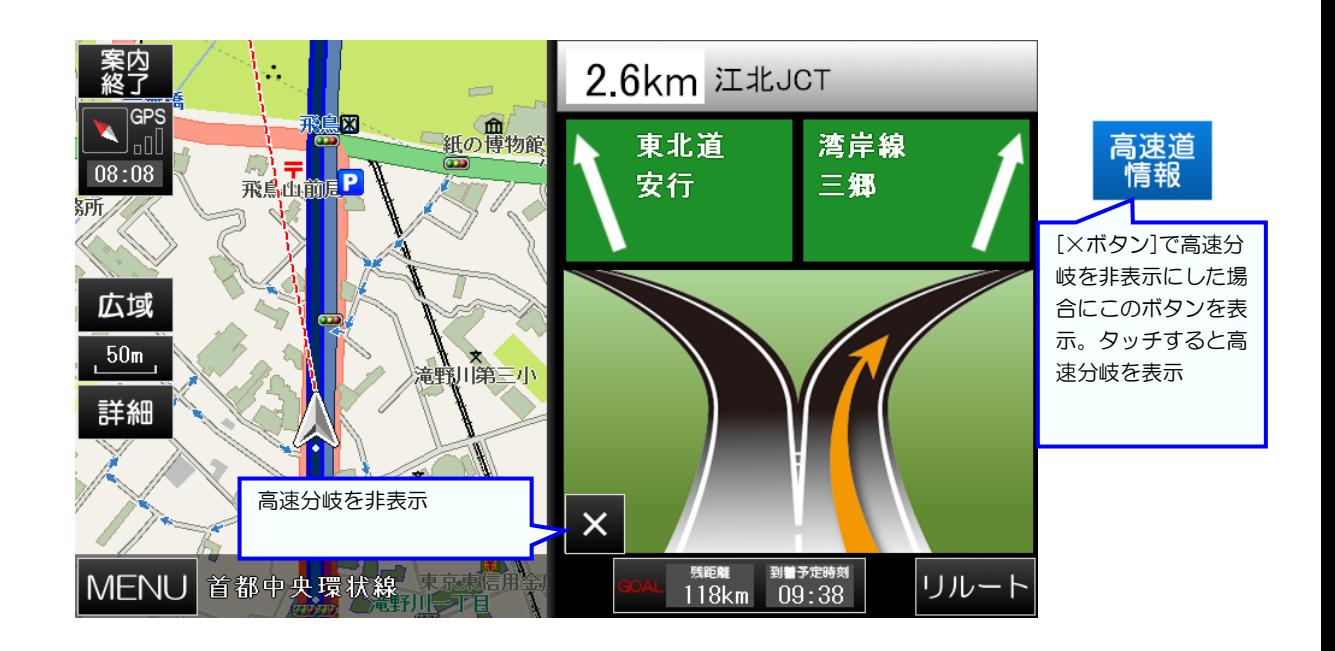

# <span id="page-33-0"></span>速度注意ゾーンの警告について

 速度注意ゾーンに近づいたら、速度注意の警告が表示されます。 速度注意ゾーン手前 500m、300mで音声案内が行われます。

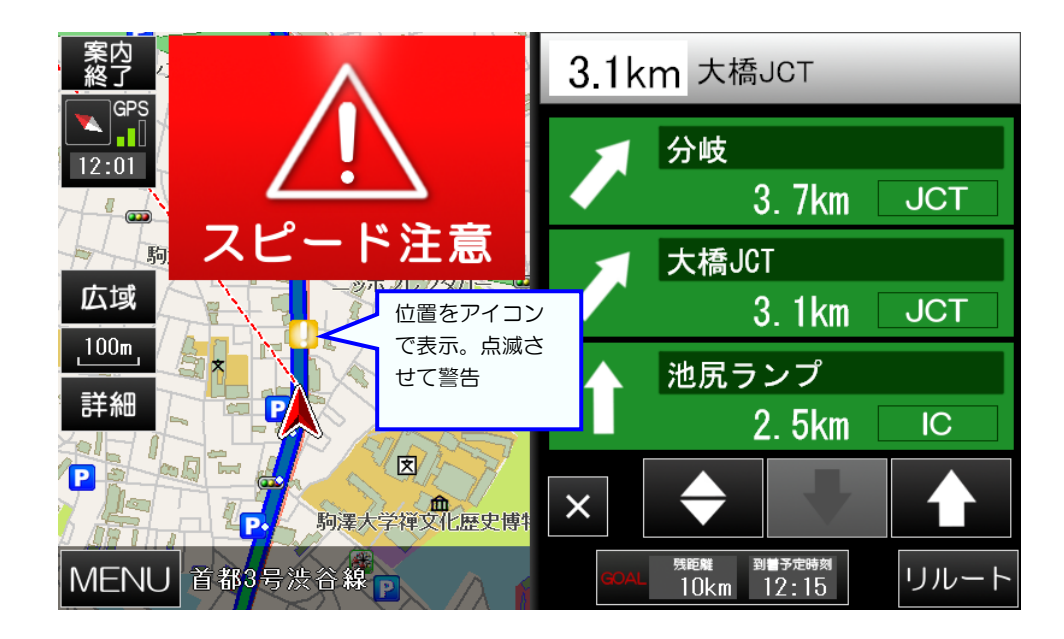

メモ ルート案内の音声が優先されて、速度注意の音声案内が行われない場合があります。

# <span id="page-34-0"></span>ルート案内の中断・再開・リルート・中止

 ルート案内を中断したい場合は、地図の任意の場所をタッチすると自車マークが地図移動となり、 ルート案内は中断されます。

中断中は、[案内再開ボタン]をタッチすれば、いつでもルート案内を再開することができます。 ルートを再検索したい場合は、 [リルートボタン]をタッチすると、現在位置から目的地までのルー トを再検索します。

ルート案内を中止したい場合は、[案内終了ボタン]をタッチします。

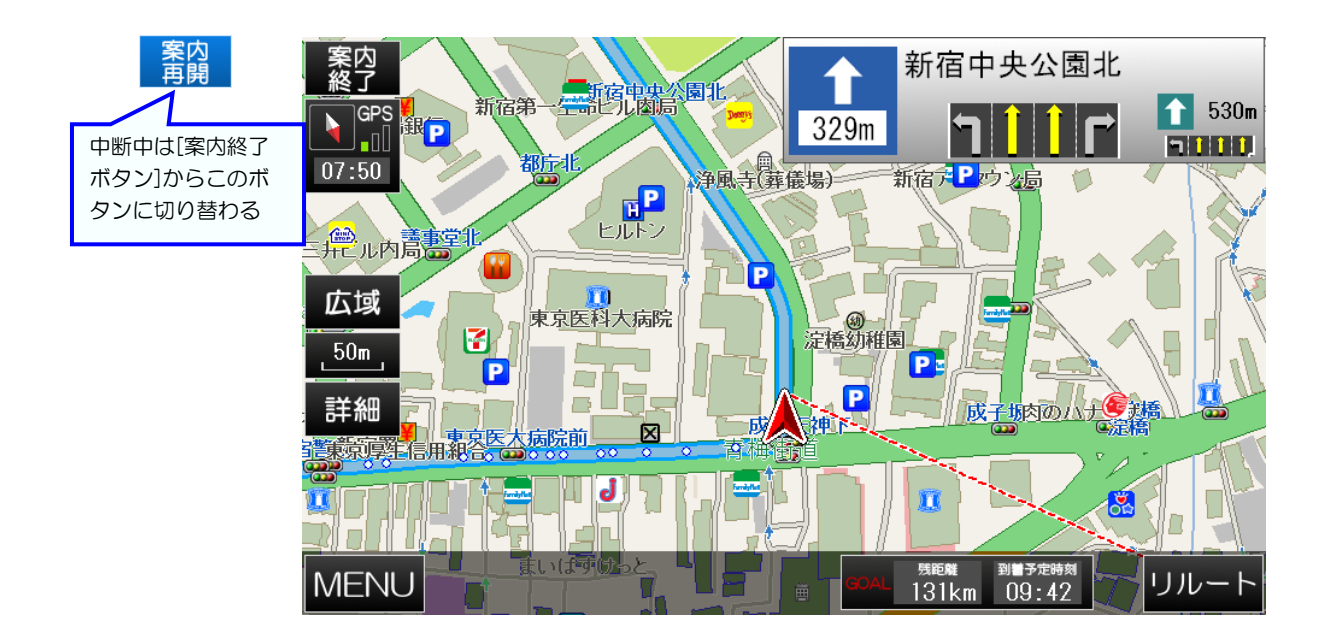

デモ走行の場合は、画面左下にあるボタンで操作します。

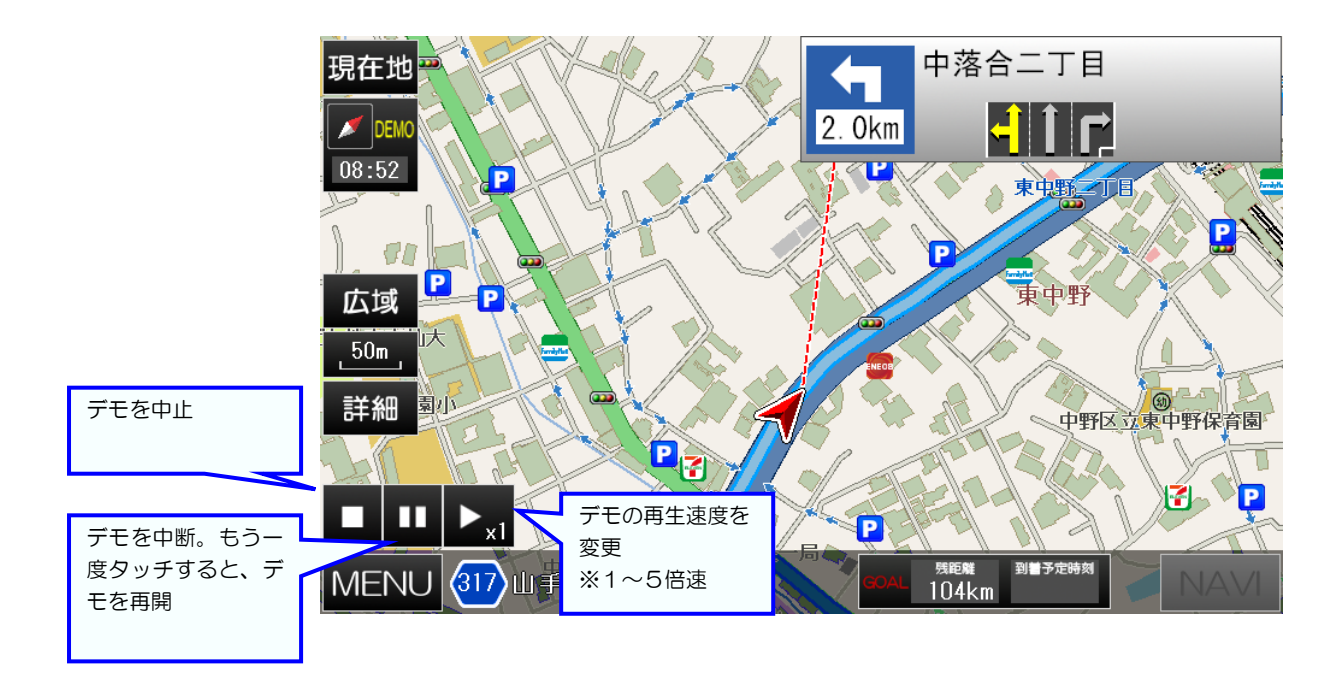

## <span id="page-35-1"></span><span id="page-35-0"></span>いろいろな設定について

検索メニューから[設定ボタン]をタッチします。

7種類の設定が縦に並んでいます。各設定項目について希望に合った設定を選択します。 選択した設定は橙色の表示となります。

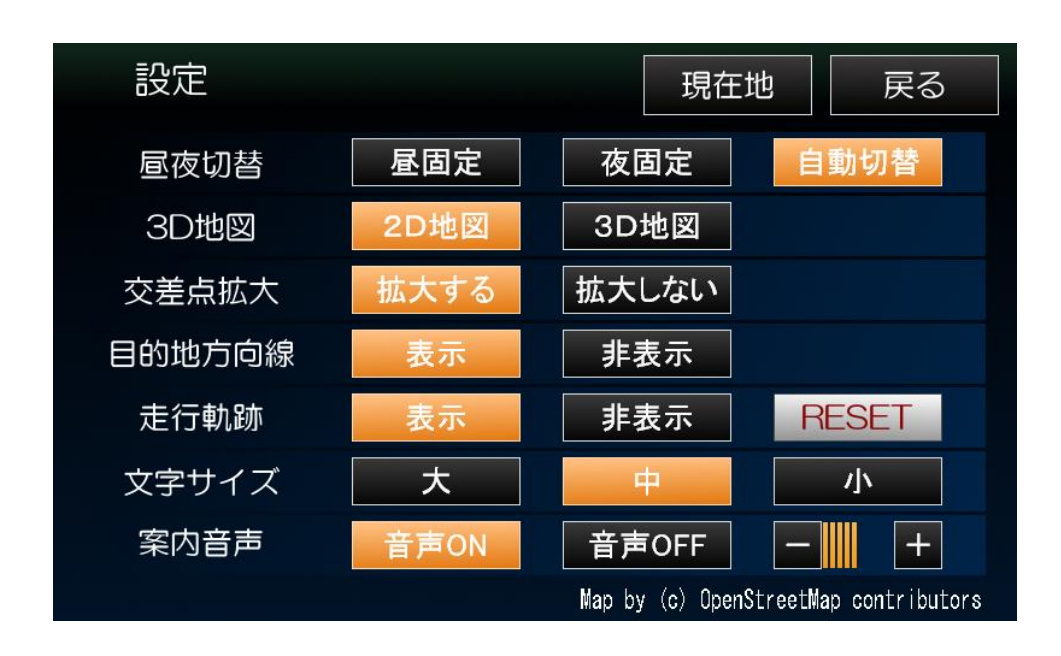

メモ | 走行軌跡の[RESET ボタン]は、記録している走行軌跡をこの場で全て削除するもの です。 「ー」「+」で、音量の上げ下げを行ないます。

## <span id="page-36-0"></span>走行軌跡の表示について

 ルート案内中や自車の現在地を表示している時は、自車の位置を一定間隔で記録し、記録した走 行軌跡を表示します。

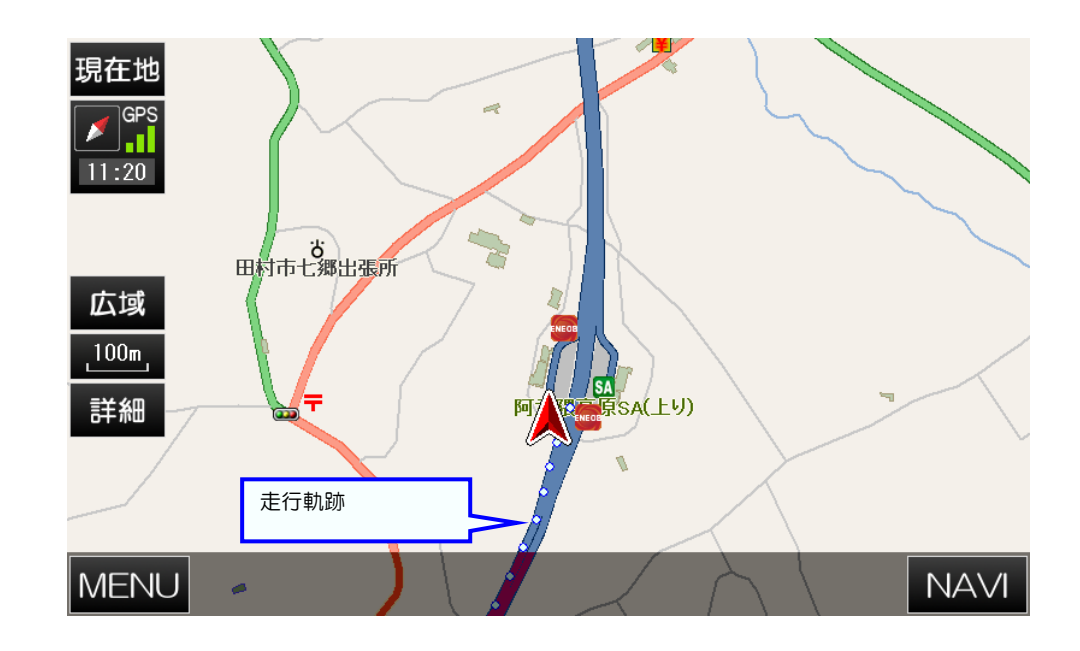

メモ 教定により、走行軌跡を非表示にすることもできます。 走行軌跡は一定時間保存します。ナビを起動しなおしても、前に記録した軌跡を表示 します。一定時間を超えると、古い走行軌跡から削除されます。 設定画面で、保存している走行軌跡を全て RESET することができます。 デモ走行、ルート案内中断中や地図移動では、走行軌跡の記録は行いません。

## <span id="page-37-0"></span>GPS 衛星情報の表示について

 地図画面から「GPS 感度」部分をタッチすることで表示することができます。 GPS 衛星の位置と、現在時刻や自車の位置等を表示します。

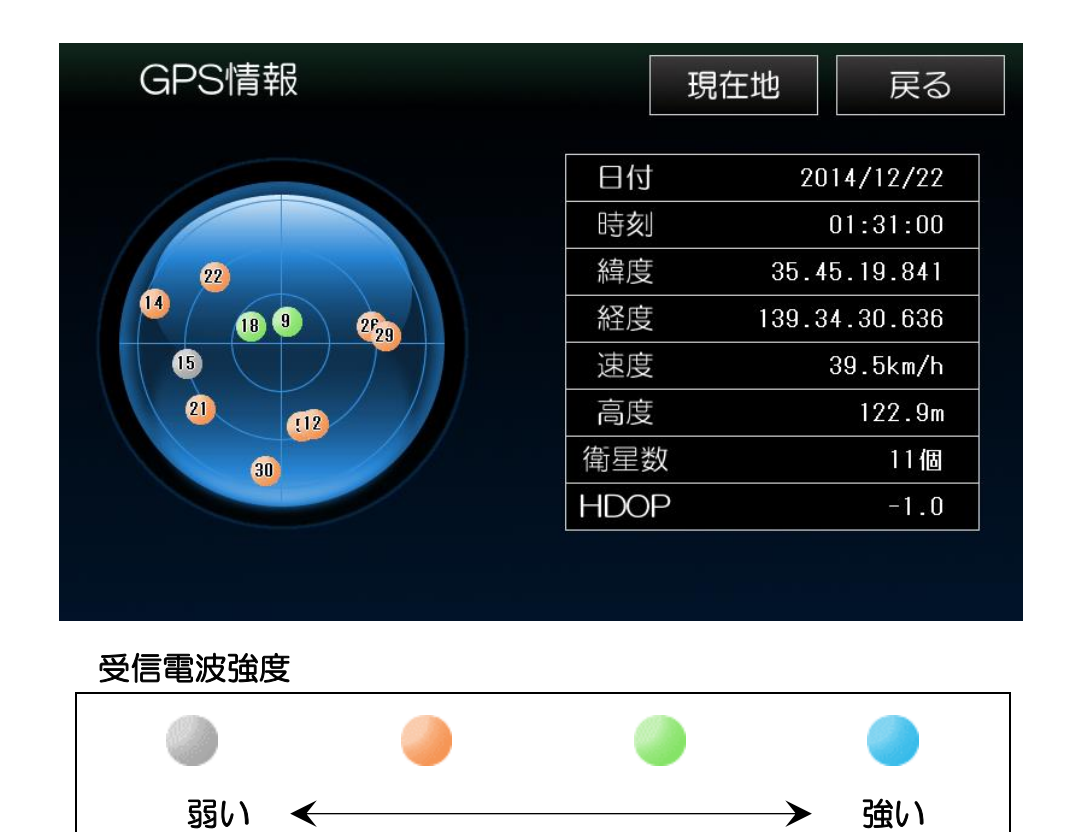

### <span id="page-38-0"></span>制限事項

本製品には、以下の制限事項があります。

- 本製品は、GPSの測位によりナビゲーションを行っています。 従って、GPSの測位ができない場所(室内や電波の入りづらい屋外等)では利用できません。
- GPSの受信状況により、地図上の自車の位置が実際の位置と異なる場合があります。特に、 ルート案内をしていない場合はこのような現象が目立ちます。
- ルート案内は、目安としてご利用下さい。車種別等の交通規制は考慮されていません。 実際の 交通規制に従って運転して下さい。
- フェリーを使ったルート案内は行っていません。
- 自動リルートは、ルートから一定以上離れた場合や自車と道路の向きが大きく異なる場合に行 なわれます。また、GPS の誤差により行なわれる場合もあります。
- 高速道路方面案内、高速道路施設名称、方面看板、レーン情報、交差点名称等は、一部収録さ れていない場合や、実際の表記と異なる場合があります。

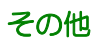

# <span id="page-39-0"></span>故障かな?と思ったら

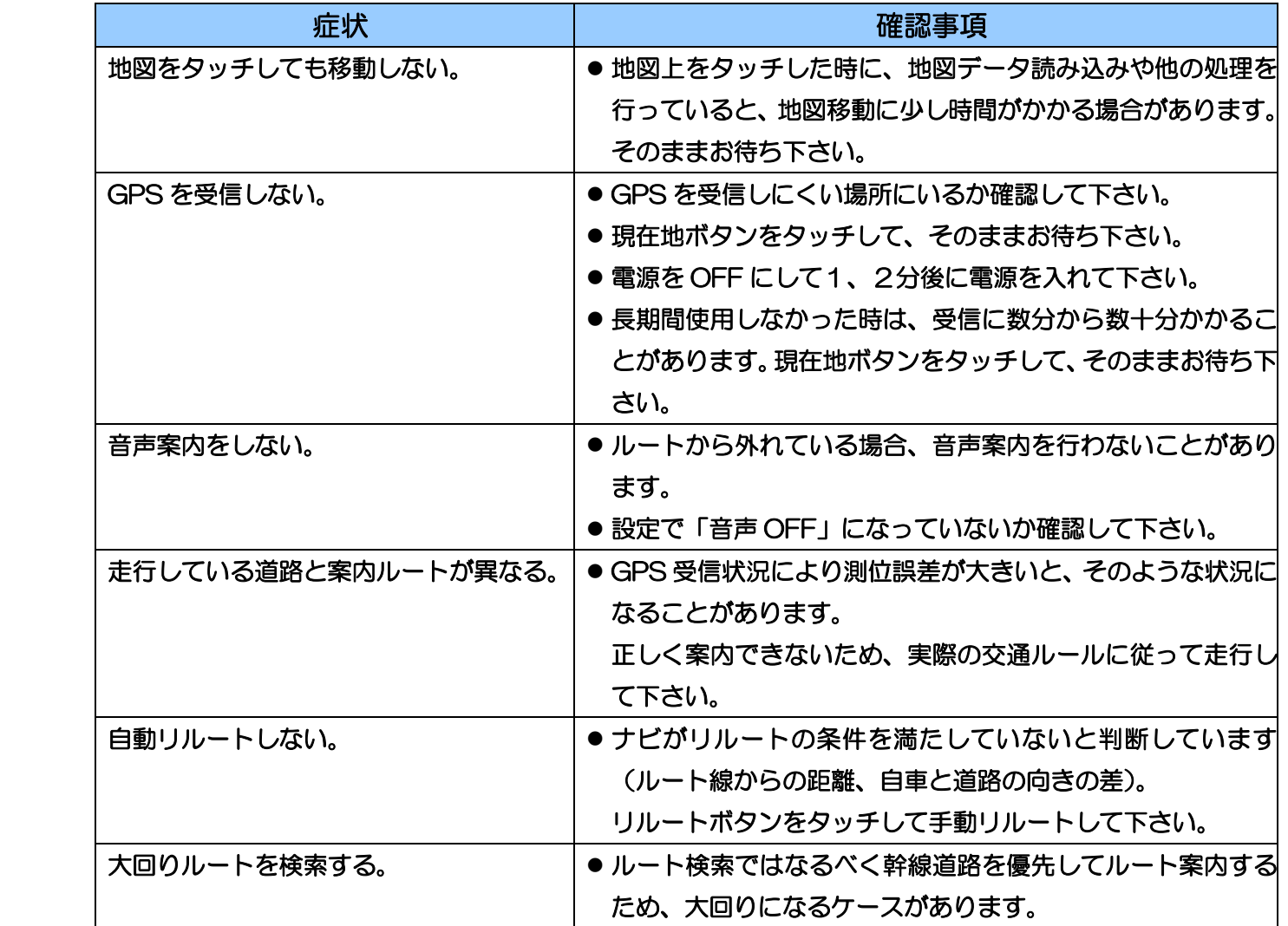